**User Guide IM/CM/I–EN Rev. J**

# ControlMaster CM15 Universal process indicator <sup>1</sup>/<sub>8</sub> DIN

# The Company

sales@issltd.co.uk

We are an established world force in the design and manufacture of instrumentation for industrial process control, flow measurement, gas and liquid analysis and environmental applications.

As a part of ABB, a world leader in process automation technology, we offer customers application expertise, service and support worldwide.

We are committed to teamwork, high quality manufacturing, advanced technology and unrivalled service and support.

The quality, accuracy and performance of the Company's products result from over 100 years experience, combined with a continuous program of innovative design and development to incorporate the latest technology.

www.issltd.co.uk

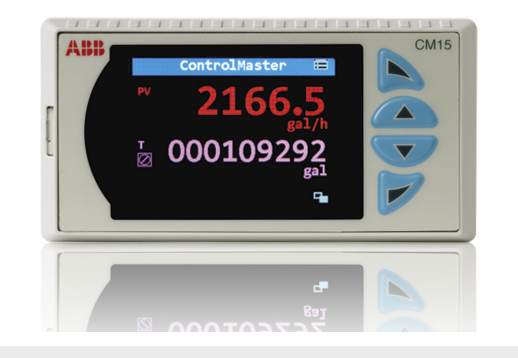

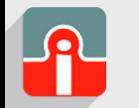

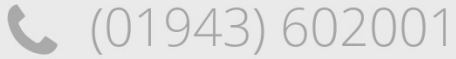

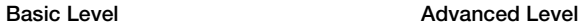

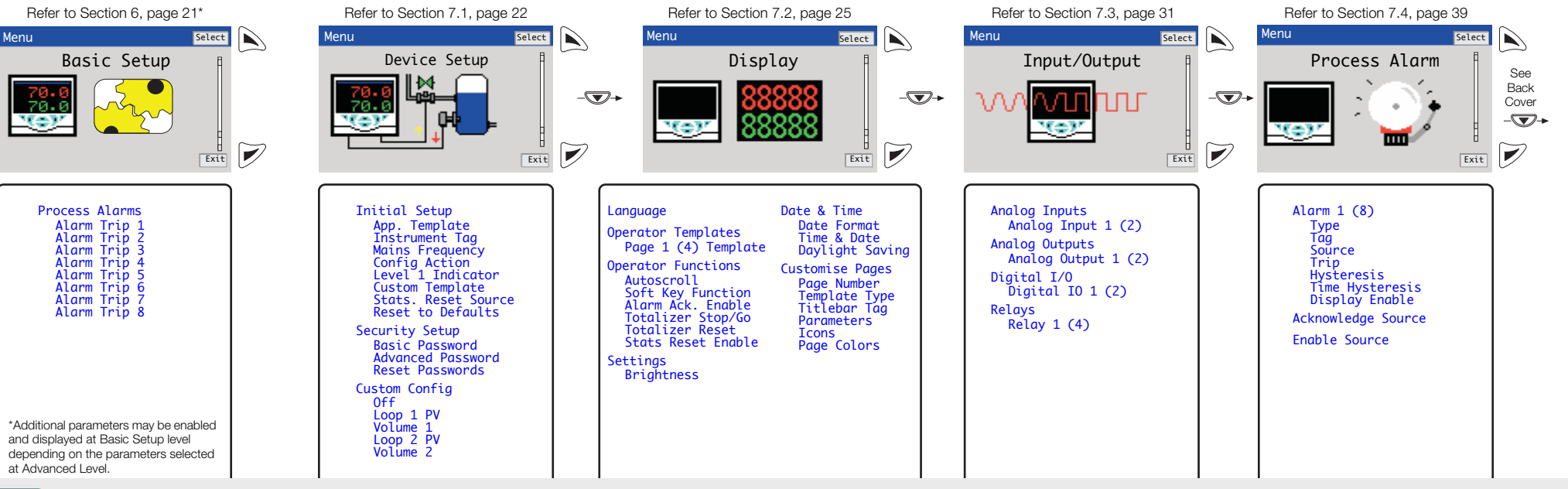

**P** in Advanced (01943) 602001 **mode, press and hold the key to return to the key to return to the standard Configuration of the standard Configuration of the standard Configuration**  $\Omega$  **sales@issltd.co.uk** 

www.issltd.co.uk

# **ControlMaster CM15**

Universal process indicator 1/8 DIN

# Contents

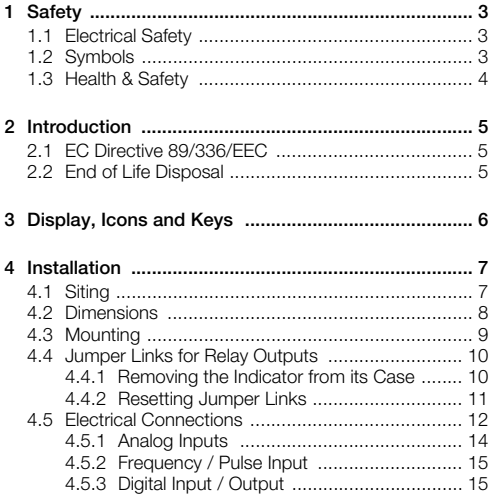

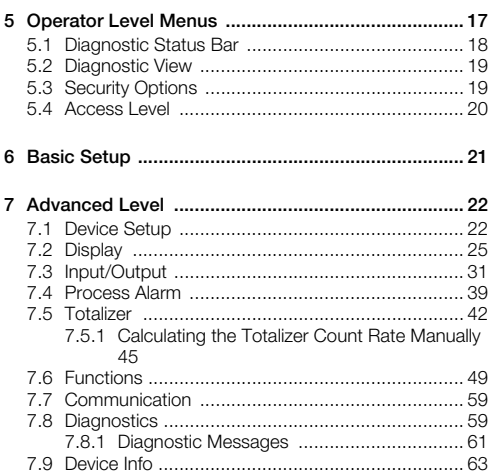

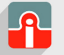

 $(01943) 602001$ 

@ sales@issltd.co.uk

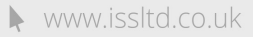

## **ControlMaster CM15**

Universal process indicator <sup>1</sup>/8 DIN Contents

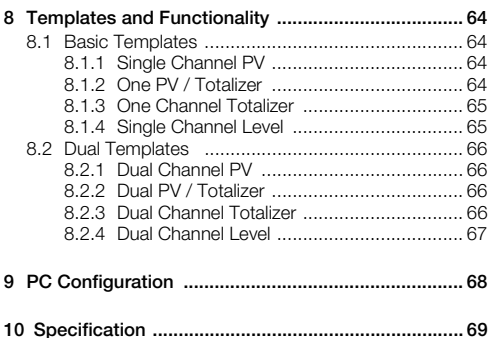

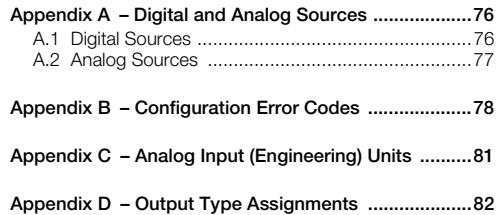

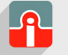

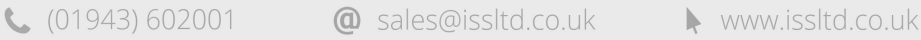

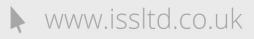

# <span id="page-4-0"></span>**1 Safety**

Information in this manual is intended only to assist our customers in the efficient operation of our equipment. Use of this manual for any other purpose is specifically prohibited and its contents are not to be reproduced in full or part without prior approval of the Technical Publications Department.

# <span id="page-4-1"></span>**1.1 Electrical Safety**

This equipment complies with the requirements of CEI / IEC 61010-1:2001-2 'Safety Requirements for Electrical Equipment for Measurement, Control and Laboratory Use' and complies with US NEC 500, NIST and OSHA.

If the equipment is used in a manner NOT specified by the Company, the protection provided by the equipment may be impaired.

## <span id="page-4-2"></span>**1.2 Symbols**

One or more of the following symbols may appear on the equipment labelling:

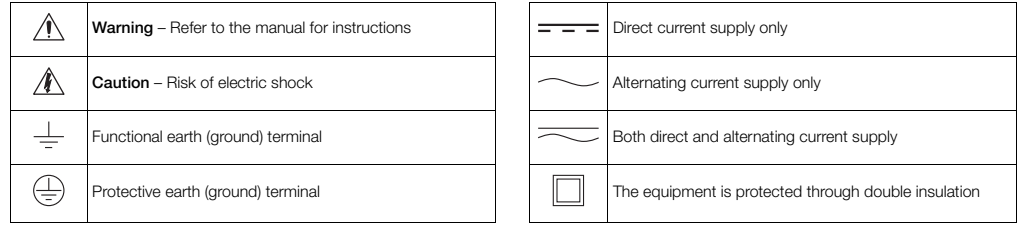

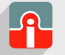

 $\bigcup$  (01943) 602001 **a** sales@issltd.co.uk  $\bigcup$  www.issltd.co.uk

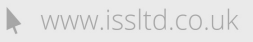

# <span id="page-5-0"></span>**1.3 Health & Safety**

### **Health and Safety**

To ensure that our products are safe and without risk to health, the following points must be noted:

- The relevant sections of these instructions must be read carefully before proceeding.
- Warning labels on containers and packages must be observed.
- Installation, operation, maintenance and servicing must only be carried out by suitably trained personnel and in accordance with the information given.
- Normal safety precautions must be taken to avoid the possibility of an accident occurring when operating in conditions of high pressure and / or temperature.

Safety advice concerning the use of the equipment described in this manual or any relevant hazard data sheets (where applicable) may be obtained from the Company, together with servicing and spares information.

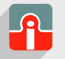

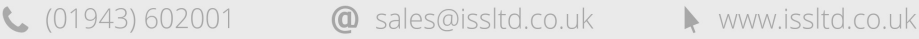

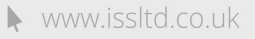

# <span id="page-6-0"></span>**2 Introduction**

This manual provides details for the ControlMaster CM15 ( $1/8$  DIN) indicator.

### **Note.**

- Read all relevant sections of this guide before configuring the system or modifying system parameters.
- Install and use associated equipment in accordance with the relevant national and local standards.
- System configuration must be carried out only by users or personnel with approved access rights (user privileges).

# <span id="page-6-1"></span>**2.1 EC Directive 89/336/EEC**

In order to meet the requirements of the EC Directive 89/336/EEC for EMC requlations, this product must not be used in a non-industrial environment.

### <span id="page-6-2"></span>**2.2 End of Life Disposal**

Indicators with Standard functionality and above contain a small lithium battery that must be removed and disposed of responsibly in accordance with local environmental regulations.

Indicators with Basic functionality do not contain any substance that causes undue harm to the environment and must be disposed of in accordance with the Directive on Waste Electrical and Electronic Equipment (WEEE). They must not be disposed of in Municipal Waste Collection.

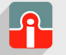

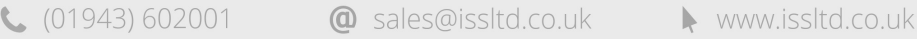

# <span id="page-7-2"></span><span id="page-7-0"></span>**3 Display, Icons and Keys**

An example of an Operator Page is shown in Fig. [3.1.](#page-7-1)

<span id="page-7-1"></span>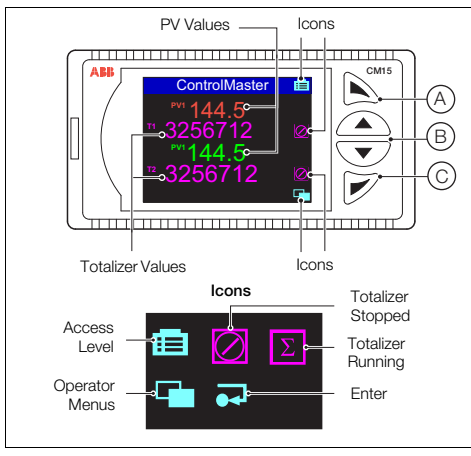

*Fig. 3.1 ControlMaster CM15 Operator Page and Keys*

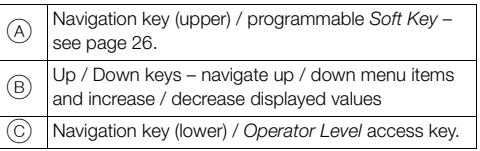

*Table 3.1 CM15 Front Panel Key Functions*

**Note.** When a *Soft Key* option is assigned to the (upper) navigation key A, the *Advanced Level* (see page [22\)](#page-23-2) must be accessed using the (lower) *Operator Level* access  $key($  $\odot$ .

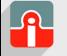

# <span id="page-8-0"></span>**4 Installation**

# <span id="page-8-1"></span>**4.1 Siting**

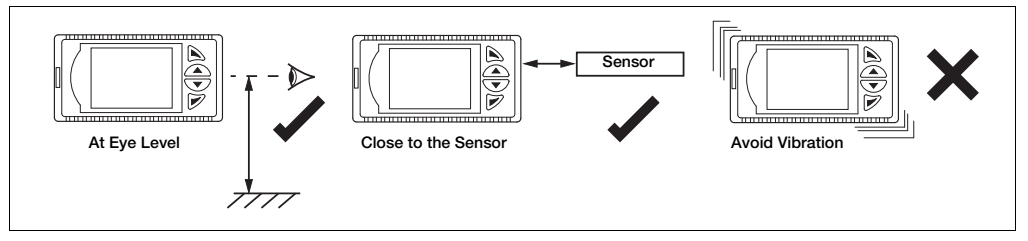

*Fig. 4.1 Siting* 

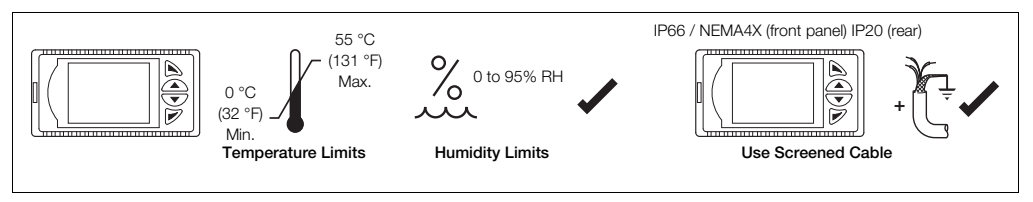

*Fig. 4.2 Environmental Requirements* 

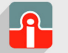

 $\bullet$  (01943) 602001 **a** sales@issltd.co.uk www.issltd.co.uk

### **ControlMaster CM15** Universal process indicator <sup>1</sup>/8 DIN 4 Installation 4 Installation

### <span id="page-9-1"></span><span id="page-9-0"></span>**4.2 Dimensions**

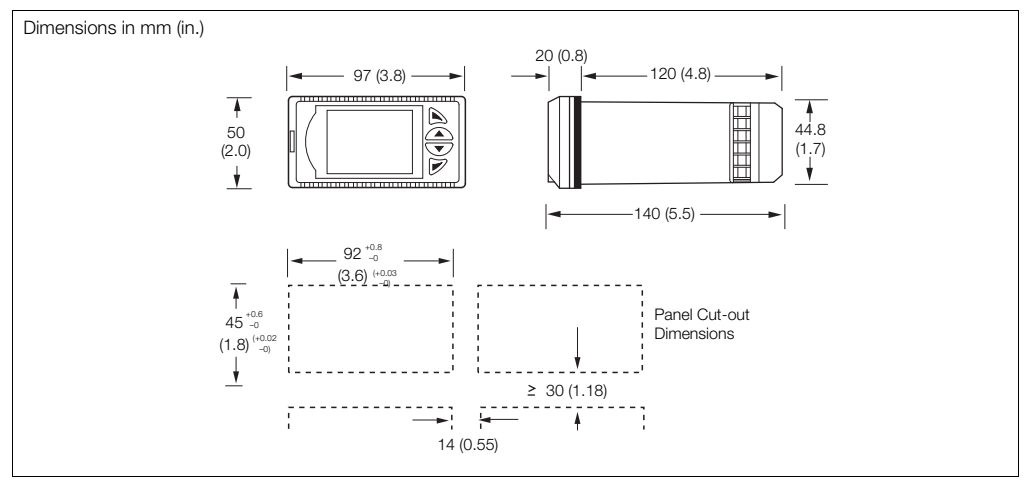

*Fig. 4.3 ControlMaster CM15 Dimensions* 

 $\bullet$  (01943) 602001  $\bullet$  sales@issItd.co.uk  $\bullet$  www.issItd.co.uk

# <span id="page-10-0"></span>**4.3 Mounting**

ControlMaster is designed for panel mounting. For NEMA4X protection, a panel thickness of 2.5 mm (0.1 in.) is required.

To panel-mount the indicator:

- 1. Cut a hole of the correct size for the indicator in the panel (see page [8](#page-9-1) for dimensions).
- 2. Insert the indicator into the panel cut-out.
- 3. Referring to Fig. [4.4:](#page-10-1)
	- a. Position the upper panel clamp  $\widehat{A}$  at the top front of the case against the panel.
	- b. Locate the panel clamp anchor  $(\widehat{B})$  in slot  $(\widehat{C})$ .
	- c. Tighten the panel clamp anchor screw  $(D)$  until panel clamp  $(A)$  is secured against the panel.

**Note.** Do not overtighten the screw.

d. Bepeat steps 3 to 5 to fit the lower panel clamp  $\widehat{F}$ and panel clamp anchor  $\widehat{F}$ .

<span id="page-10-1"></span>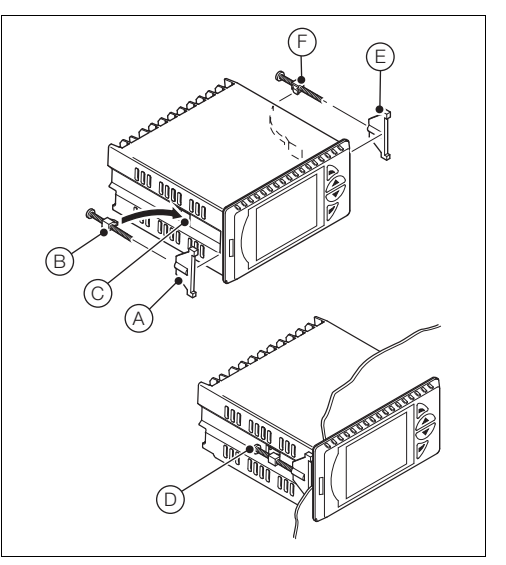

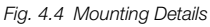

### <span id="page-11-3"></span><span id="page-11-0"></span>**4.4 Jumper Links for Relay Outputs**

The factory-set default for relay action is N/O.

## <span id="page-11-1"></span>**4.4.1 Removing the Indicator from its Case**

The indicator's inner assembly must be removed from its case to access the relay contact jumper links.

Referring to Fig. [4.5:](#page-11-2)

- 1. Insert the bezel release tool  $\widehat{A}$  (supplied) into the front panel slot  $(B)$  to the left of the function keys.
- 2. Press the bezel release tool  $\widehat{A}$  fully in and then left  $\widehat{C}$ until the shoulder on the tool engages with the notch behind the indicator front plate.
- 3. Pull the bezel release tool  $(A)$  to withdraw the inner assembly from the case  $(D)$ .

**Note.** If the bezel release tool is mislaid, 2 small flat-headed screwdrivers (4 mm [0.15 in.]) can be used as alternative tools, one inserted into the front panel slot and the second for leverage in the notch behind the indicator front plate. The notch is the only area that can be used as a leverage point – do not attempt to lever the front panel from any other area.

<span id="page-11-2"></span>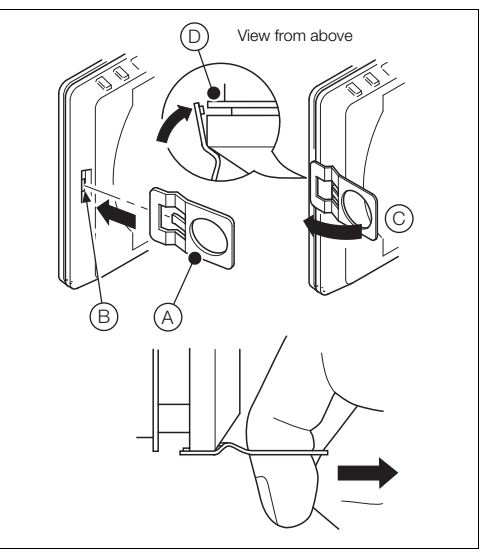

*Fig. 4.5 Removing the Indicator from the Case* 

 $\bullet$  (01943) 602001 **a** sales@issltd.co.uk **b** www.issltd.co.uk

### <span id="page-12-0"></span>**4.4.2 Resetting Jumper Links**

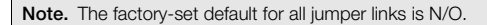

- 1. The links associated with the relay outputs are shown in Fig. [4.6.](#page-12-1)
- 2. If necessary, move the link to select the relay action required (N/O or N/C).

<span id="page-12-1"></span>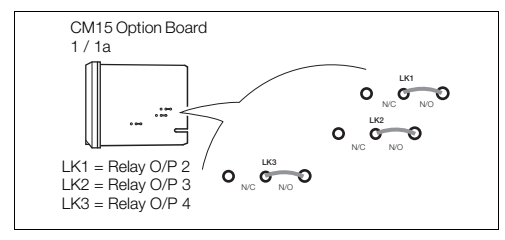

*Fig. 4.6 Jumper Links for Relay Outputs* 

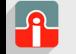

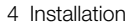

### <span id="page-13-0"></span>**4.5 Electrical Connections**

### **Warning.**

- The indicator is not fitted with a switch therefore a disconnecting device such as a switch or circuit breaker conforming to local safety standards must be fitted to the final installation.
- It must be mounted in close proximity to the controller within easy reach of the operator and must be marked clearly as the disconnection device for the indicator.
- Remove all power from supply, relay and any powered control circuits and high common mode voltages before accessing or making any connections.
- Use cable appropriate for the load currents. The terminals accept cables from 18 to 14 AWG (0.8 to 2.5mm<sup>2</sup>).
- Always route signal leads and power cables separately, preferably in earthed (grounded) metal conduit.
- If it is strongly recommended that screened cable is used for signal inputs and relay connections.
- The instrument conforms to Mains Power Input Overvoltage Category 2, Pollution Degree 2 (EN601010–1). (This equipment is protected through double insulation – Class II.)
- Analog / digital inputs and outputs, transmitter power supply and DC power supply are SELV (Safety Extra Low Voltage) circuits.
- All connections to secondary circuits must have basic insulation.
- $\blacksquare$  After installation, there must be no access to live parts, e.g. terminals.
- Terminals for external circuits are for use only with equipment with no accessible live parts.
- If the controller is used in a manner not specified by the Company, the protection provided by the equipment may be impaired.
- All equipment connected to the indicator's terminals must comply with local safety standards (IEC 60950, EN601010–1).

**Note.** Terminal screws must be tightened to a torque of 0.1 Nm (0.9 lbf/in.).

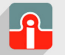

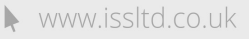

### **ControlMaster CM15** Universal process indicator <sup>1</sup>/8 DIN 4 Installation 4 Installation

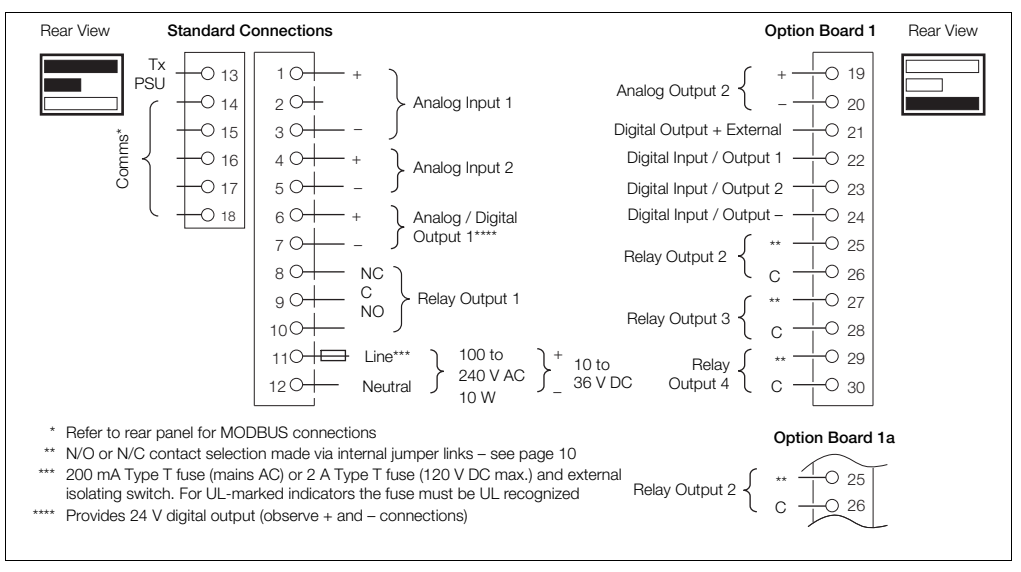

*Fig. 4.7 ControlMaster CM15 Electrical Connections* 

 $\bullet$  (01943) 602001 **a** sales@issItd.co.uk www.issItd.co.uk

# **ControlMaster CM15**

Universal process indicator <sup>1</sup>/8 DIN 4 Installation 4 Installation

### <span id="page-15-0"></span>**4.5.1 Analog Inputs**

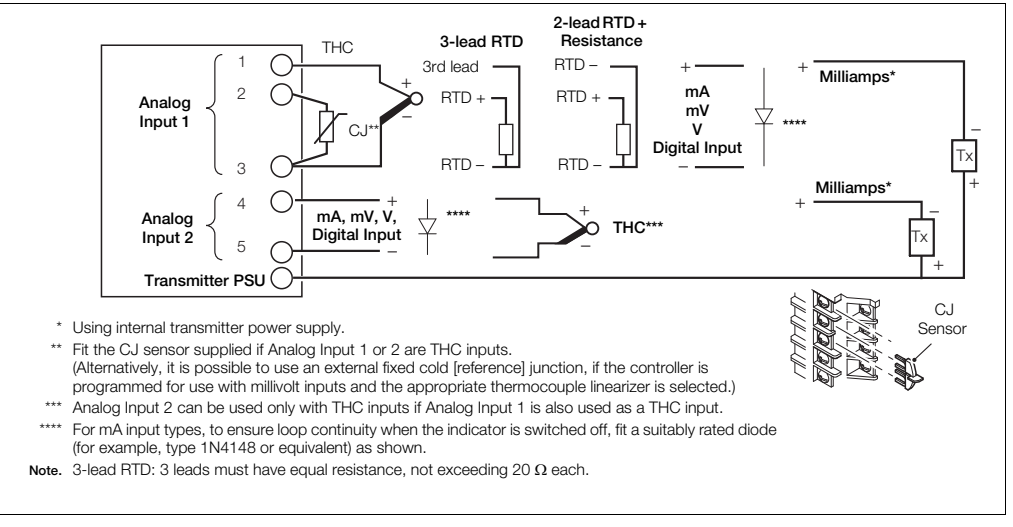

*Fig. 4.8 Standard Analog Inputs (1 and 2)*

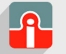

### <span id="page-16-0"></span>**4.5.2 Frequency / Pulse Input**

**Note.** This input is designed primarily for use with flowmeters.

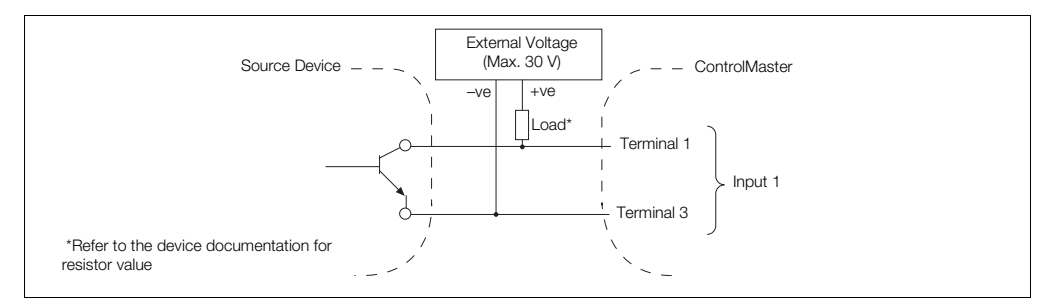

### *Fig. 4.9 Frequency / Pulse Input*

# <span id="page-16-1"></span>**4.5.3 Digital Input / Output**

**Note.** Digital input and open collector digital output connections are shown in Fig. [4.10](#page-17-0) – see page [76](#page-77-0) for Digital Input / Output type options.

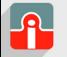

### **ControlMaster CM15**

Universal process indicator <sup>1</sup>/8 DIN 4 Installation 4 Installation

<span id="page-17-0"></span>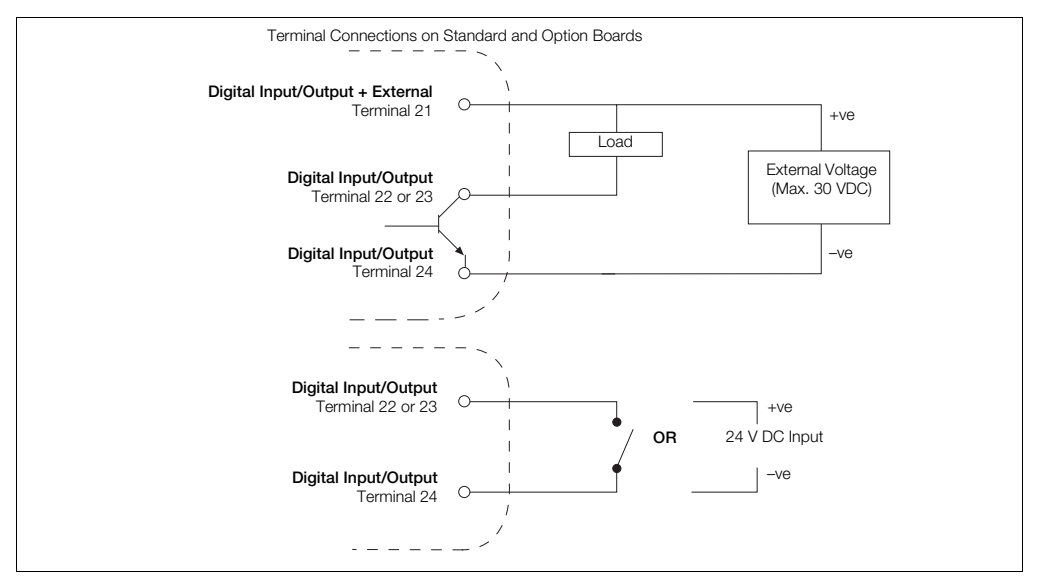

*Fig. 4.10 Digital Input and Open Collector Digital Output Connections*

 $\bigcup$  (01943) 602001 **(a** sales@issItd.co.uk www.issItd.co.uk

# <span id="page-18-1"></span><span id="page-18-0"></span>**5 Operator Level Menus**

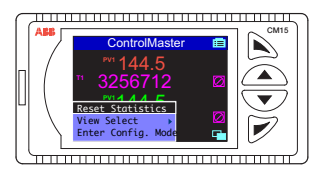

Operator level menus are used to reset statistics, select the view and to enter *Basic* and *Advanced* modes (via the *Access Level*).

To access *Operator Level* menus:

- 1. From the *Operator Page*, press  $\mathcal{V}$  to view the available menus.
- 2. Use the  $\bigcirc$  /  $\bigcirc$  keys to scroll through the menus and menu options.
- 3. Press  $\triangleright$  to expand menu levels and to select menu options or press  $\triangleright$ to return to the previous menu.

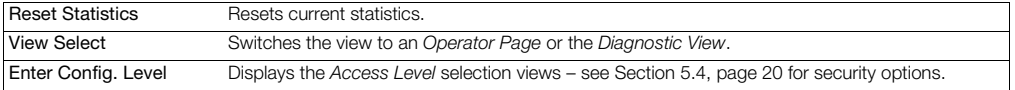

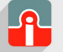

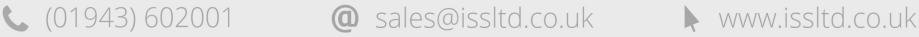

### <span id="page-19-0"></span>**5.1 Diagnostic Status Bar**

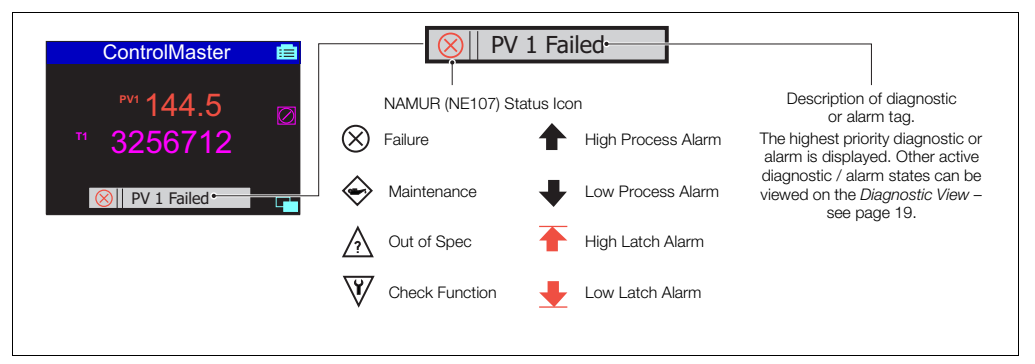

*Fig. 5.1 ControlMaster Diagnostic Status Bar* 

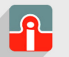

### <span id="page-20-2"></span><span id="page-20-0"></span>**5.2 Diagnostic View**

The *Diagnostic View* is selected from the *Operator* / *View Select* menu. All currently active diagnostic alarm states are displayed in the *Diagnostic View*.

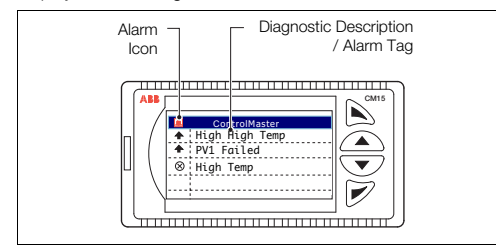

*Fig. 5.2 ControlMaster Diagnostic View* 

# <span id="page-20-1"></span>**5.3 Security Options**

Passwords can be set to enable secure end-user access at 2 levels: *Basic* and *Advanced*. The *Service* level is password-protected at the factory and reserved for factory use only.

Passwords are set, changed or restored to their default settings at the *Device Setup / Security Setup* parameter – see page [24.](#page-25-0)

**Note.** When the indicator is powered-up for the first time the Basic and Advanced levels can be accessed without password protection. Protected access to these levels must be allocated on-site as required.

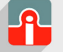

 $\bigcup$  (01943) 602001 **(a)** sales@issltd.co.uk  $\bigcup$  www.issltd.co.uk

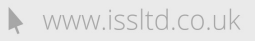

### <span id="page-21-1"></span><span id="page-21-0"></span>**5.4 Access Level**

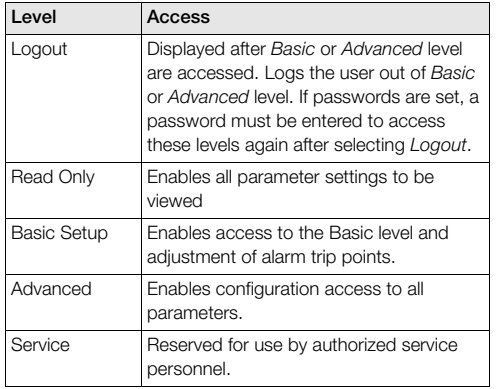

*Table 5.1 Access Levels*

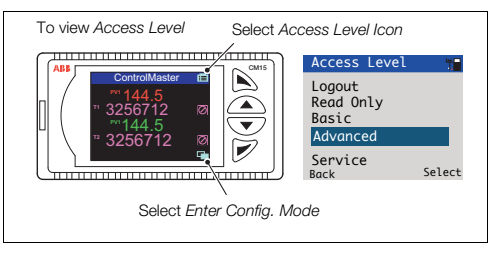

### *Fig. 5.3 Access Level*

**Note.** A 5-minute time-out period enables a user to return to the *Operator* page and re-access the previous menu (displayed at exit) without re-entering the password. For periods over 5-minutes (or if Logout is selected), a password must be re-entered to access protected levels.

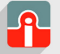

 $\bullet$   $(01943)$  602001 **a** sales@issltd.co.uk www.issltd.co.uk

# <span id="page-22-0"></span>**6 Basic Setup**

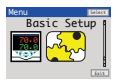

Provides access to basic alarm setup parameters.

**Note**. Additional parameters may be displayed at *Basic Setup* level - these are dependent on the parameters selected at *Advanced Level*.

# **Process Alarms** Alarm Trip 1 (8) The alarm trip level in engineering units – see *Process Alarm* (page [39\)](#page-40-1) for parameter details.

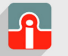

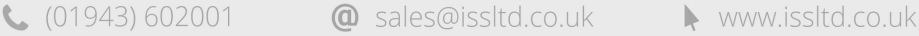

# <span id="page-23-2"></span><span id="page-23-1"></span>**7 Advanced Level**

## <span id="page-23-0"></span>**7.1 Device Setup**

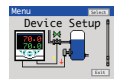

Provides access to standard setup parameters to determine the type of indication required. Also provides the ability to create non-standard configurations for special application requirements.

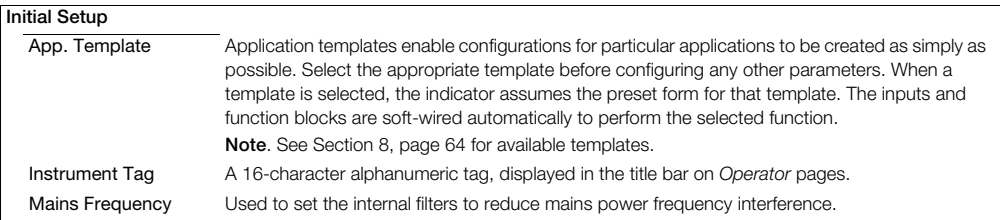

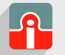

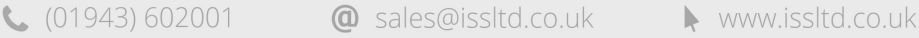

### …Device Setup / …Initial Setup

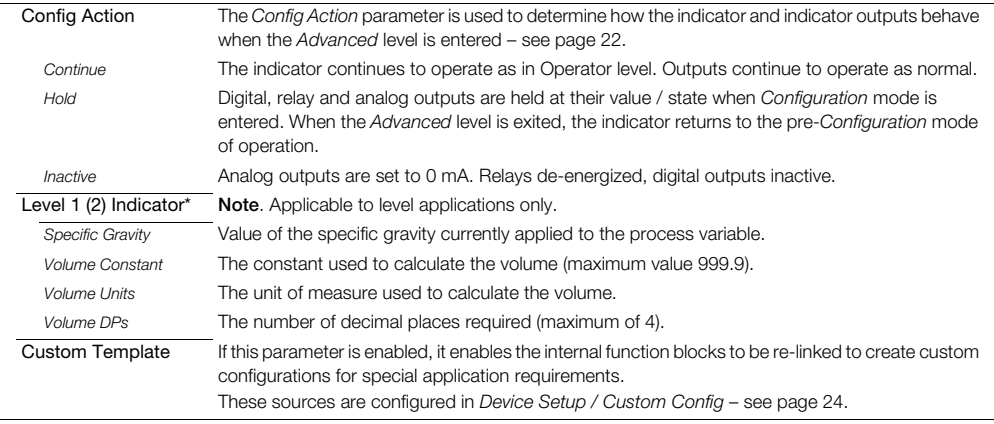

\*See Section [8.2.4,](#page-68-1) page [67](#page-68-1) for examples of volume calculations.

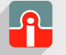

### …Device Setup / …Initial Setup

<span id="page-25-1"></span><span id="page-25-0"></span>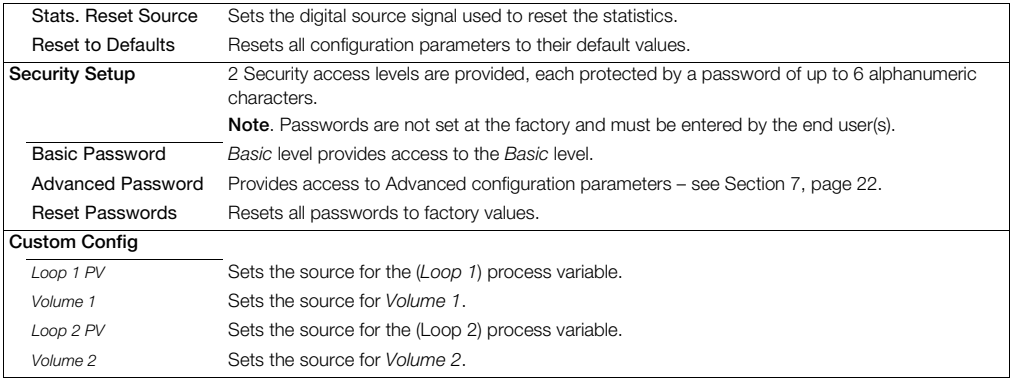

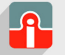

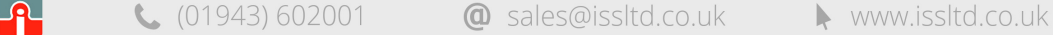

### <span id="page-26-0"></span>**7.2 Display**

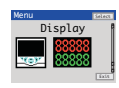

Used to setup the display language, operator page template and format and type of information displayed.

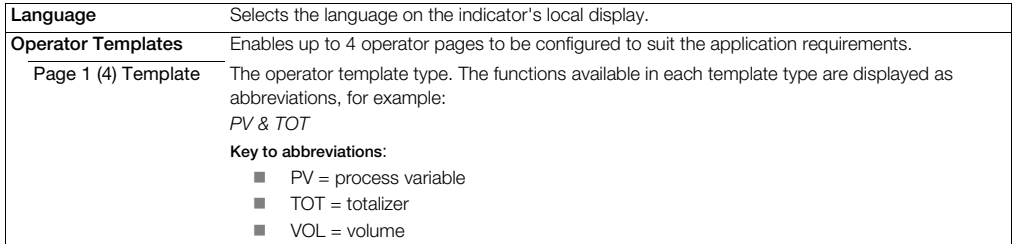

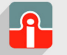

<span id="page-27-0"></span>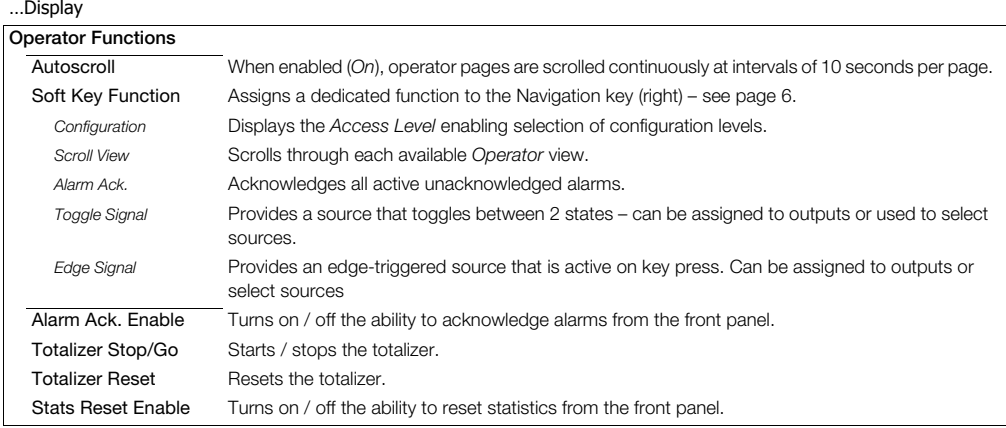

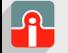

…Display

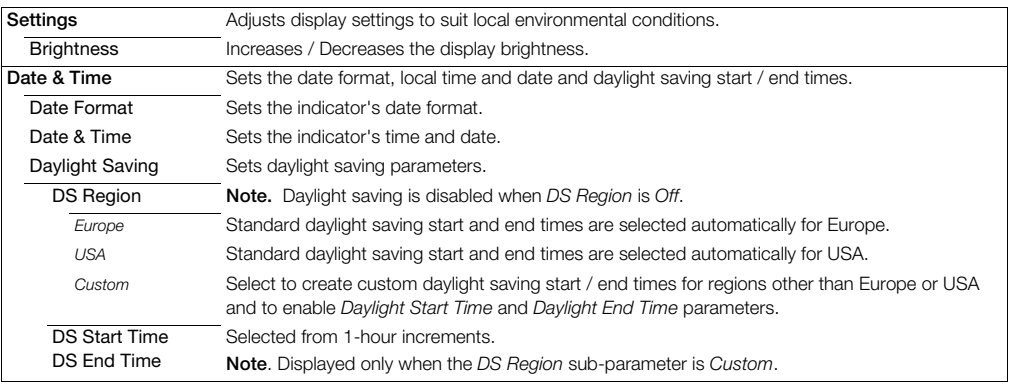

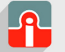

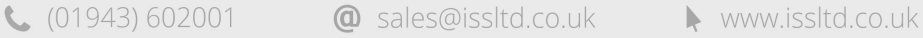

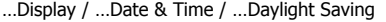

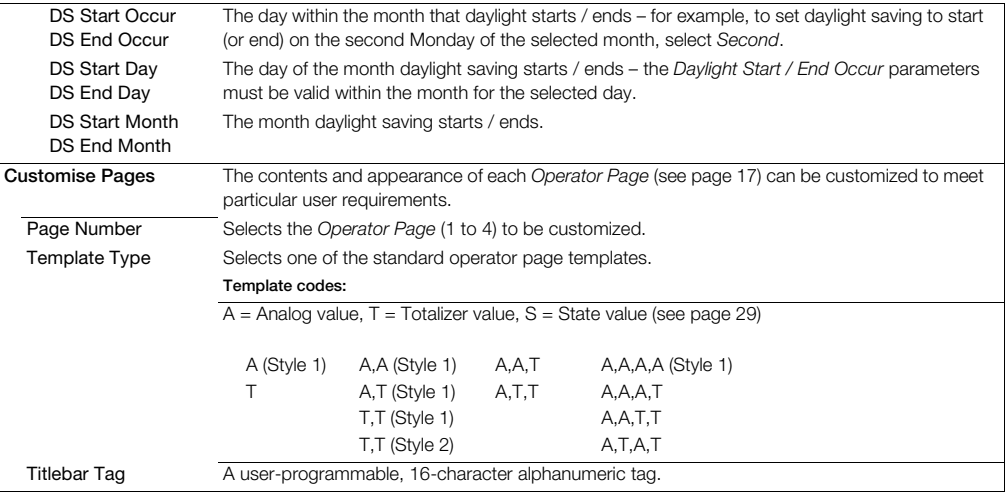

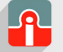

### …Display / …Customise Pages

<span id="page-30-0"></span>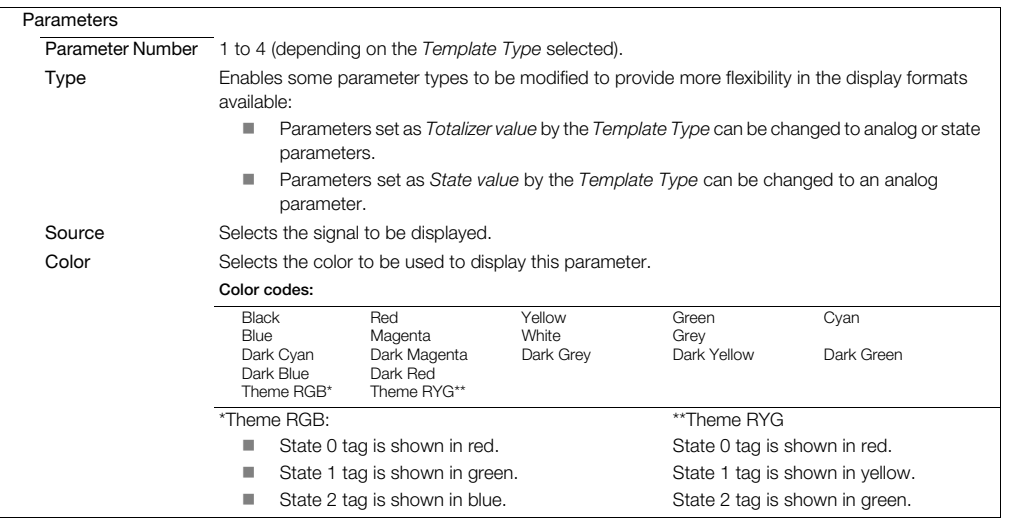

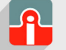

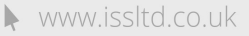

### …Display / …Customise Pages / …Parameters

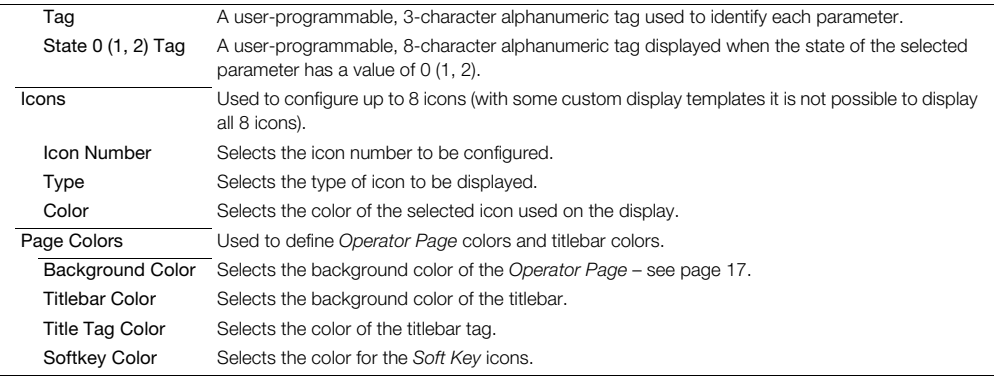

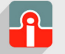

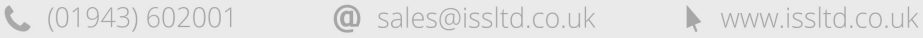

### <span id="page-32-0"></span>**7.3 Input/Output**

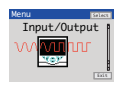

Enables analog and digital inputs / outputs and relays to be configured.

<span id="page-32-1"></span>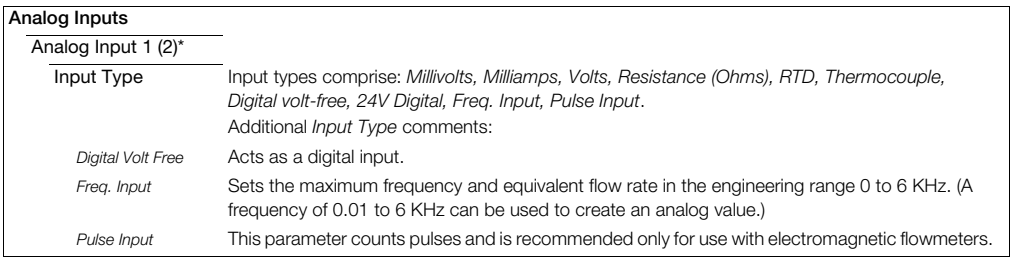

\*Analog Input 2: *Freq Input, Pulse Input* and *Resistance* not available. A *Thermocouple* input type can be set only if the first input is set to *Thermocouple*.

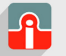

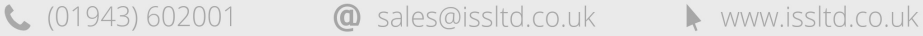

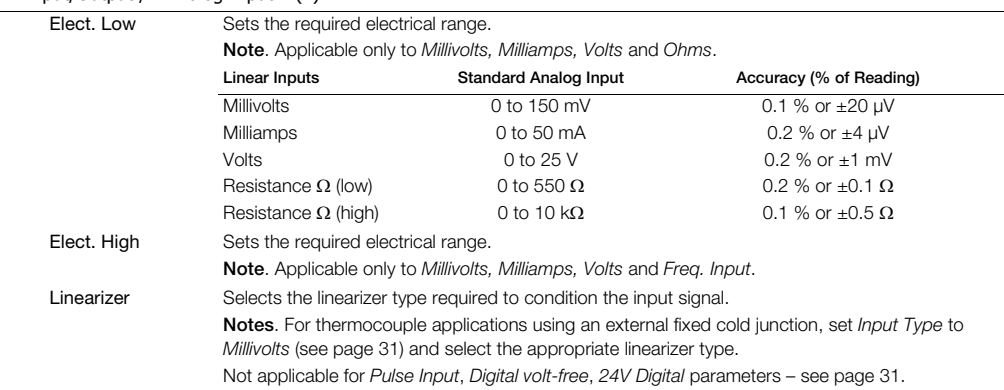

… Input/Output / …Analog Input 1 (2)

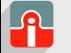

### … Input/Output / …Analog Input 1 (2)

<span id="page-34-0"></span>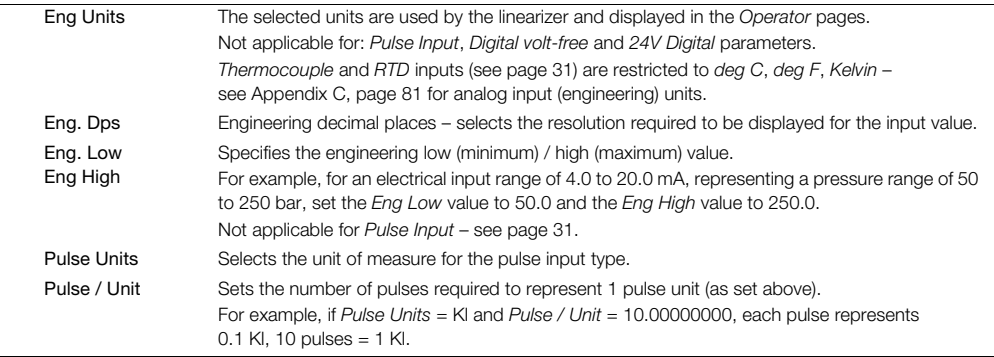

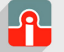

### … Input/Output / …Analog Input 1 (2)

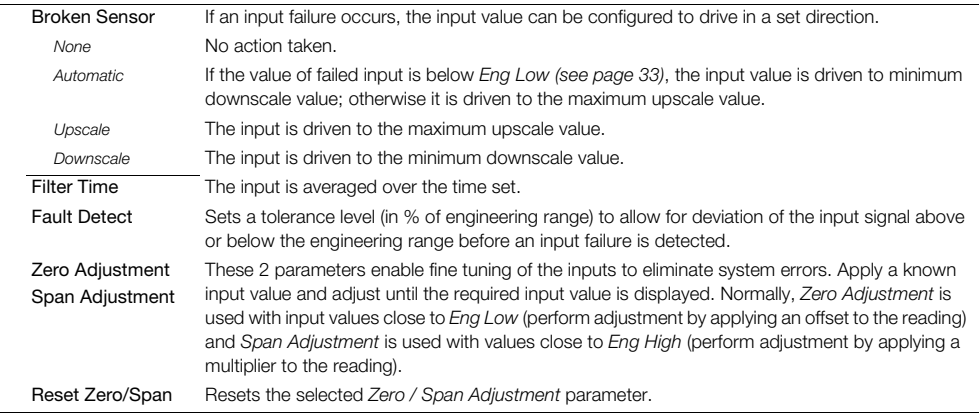

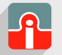

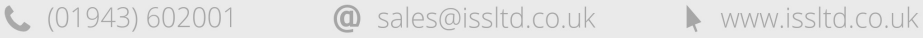
…Input/Output

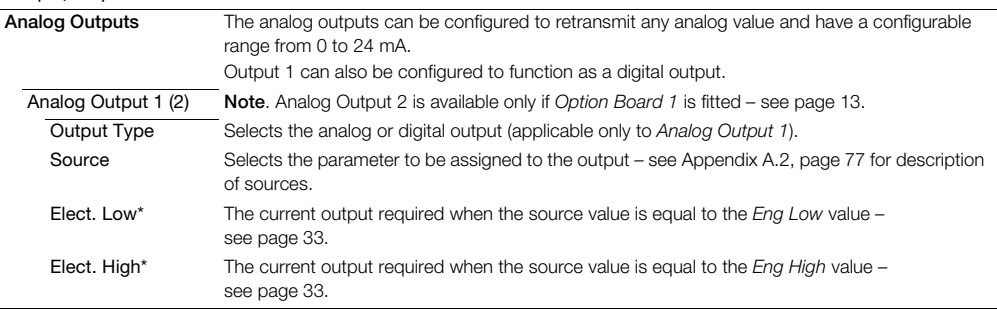

\*Not applicable if *Output Type* is *Digital* or *Source* is *None*.

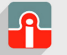

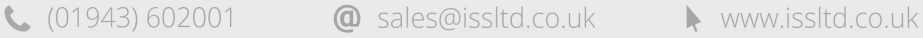

…Input/Output / …Analog Outputs / …Analog Output 1 (2)

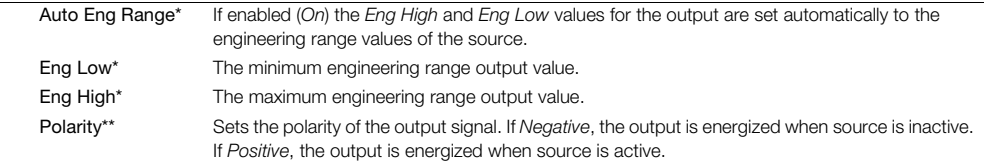

\*Not applicable if *Output Type* is *Digital* or *Source* is *None*.

\*\*Not applicable if *Output Type* is *Analog* or *Source* is *None*.

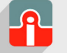

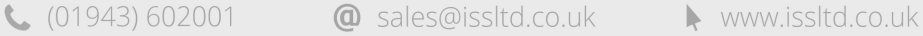

# **ControlMaster CM15** Universal process indicator <sup>1</sup>/8 DIN 7 Advanced Level

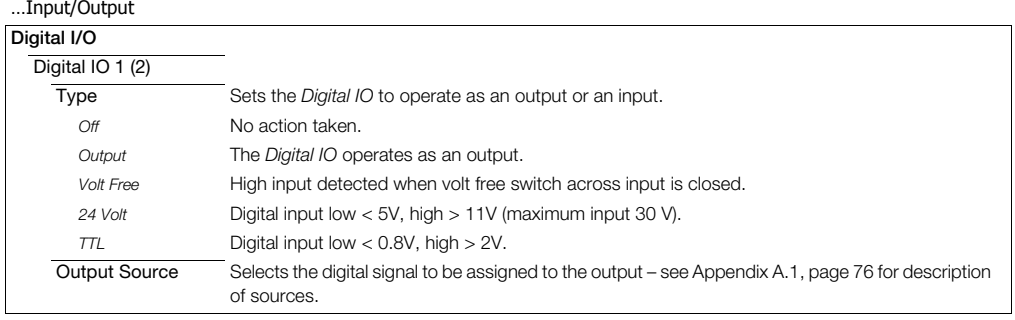

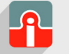

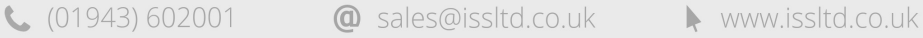

## …Input/Output / …Digital I/O / …Digital IO 1 (2)

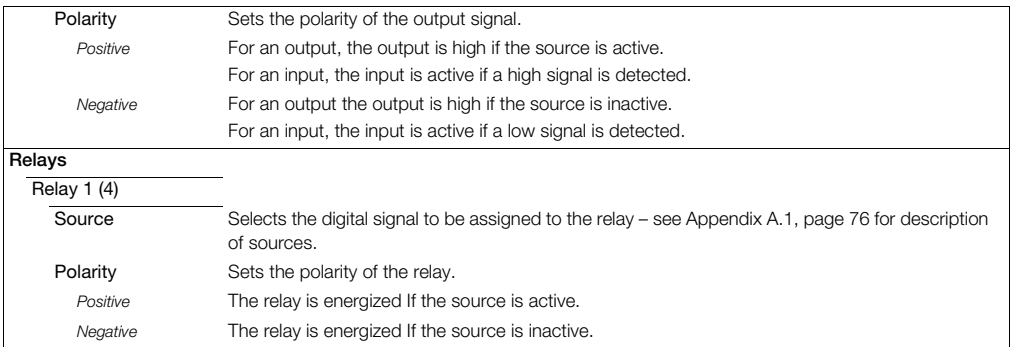

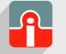

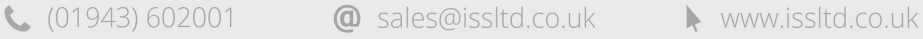

## <span id="page-40-0"></span>**7.4 Process Alarm**

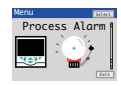

Used to configure up to 8 independent process alarms.

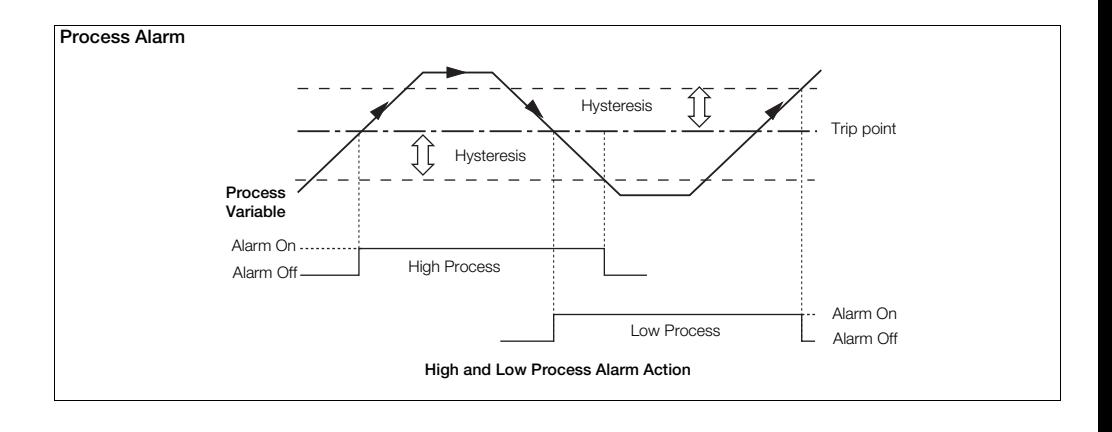

 $\bigcup$  (01943) 602001 **a** sales@issItd.co.uk  $\bigcup$  www.issItd.co.uk

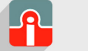

# **ControlMaster CM15** Universal process indicator <sup>1</sup>/8 DIN 600 and 100 and 100 and 100 and 100 and 100 and 100 and 100 and 100 and 100 and 100 and 100 and 100 and 100 and 100 and 100 and 100 and 100 and 100 and 100 and 100 and 100 and 100 and

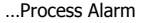

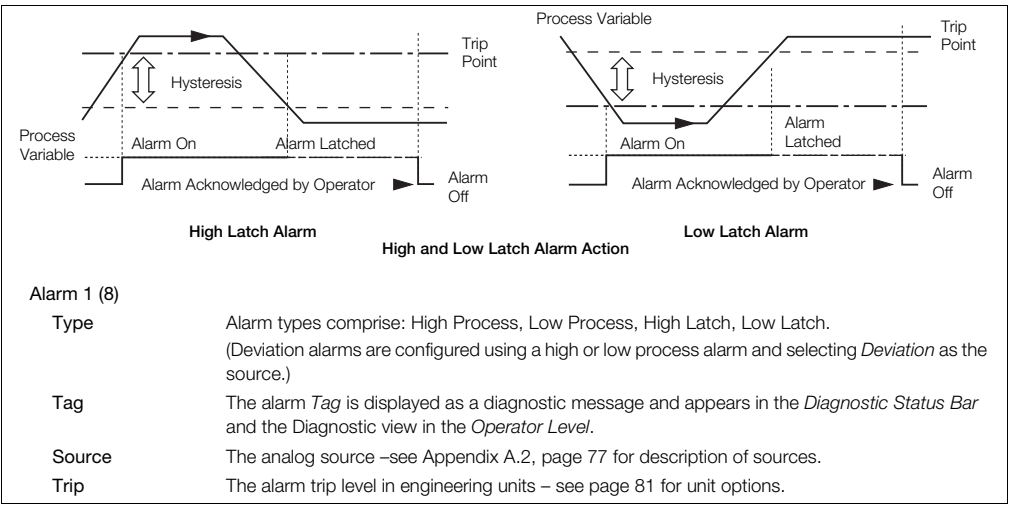

 $\Box$  (01943) 602001 **a** sales@issItd.co.uk www.issItd.co.uk

## …Process Alarm / … Alarm 1 (8)

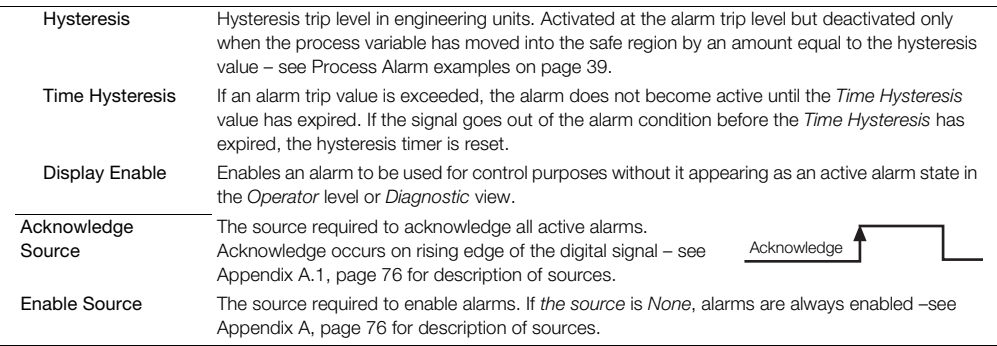

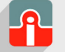

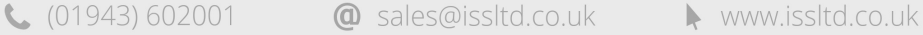

# **7.5 Totalizer**

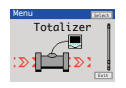

Two 9-digit totalizers are provided. These can be configured independently to totalize any analog or digital signal. Four modes of operation are provided.

Where possible, the count rate is calculated automatically according to source units, totalizer units and engineering range.

<span id="page-43-0"></span>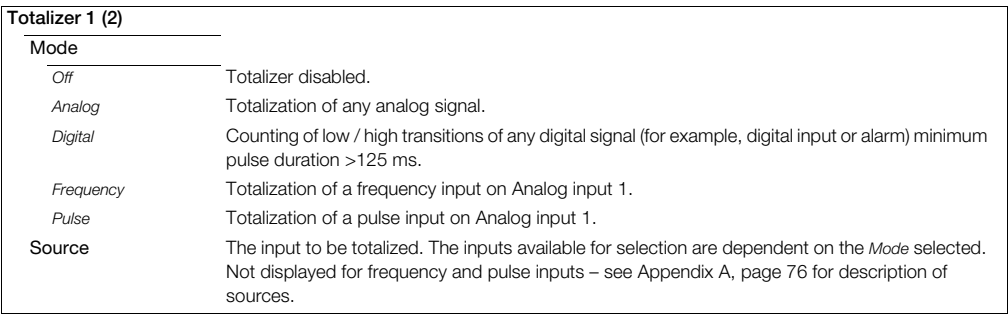

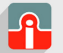

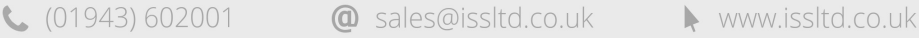

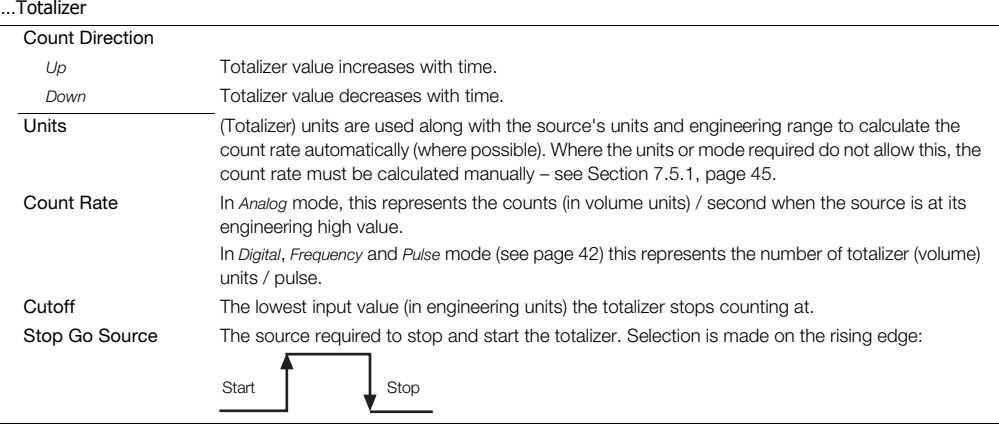

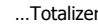

## …Totalizer

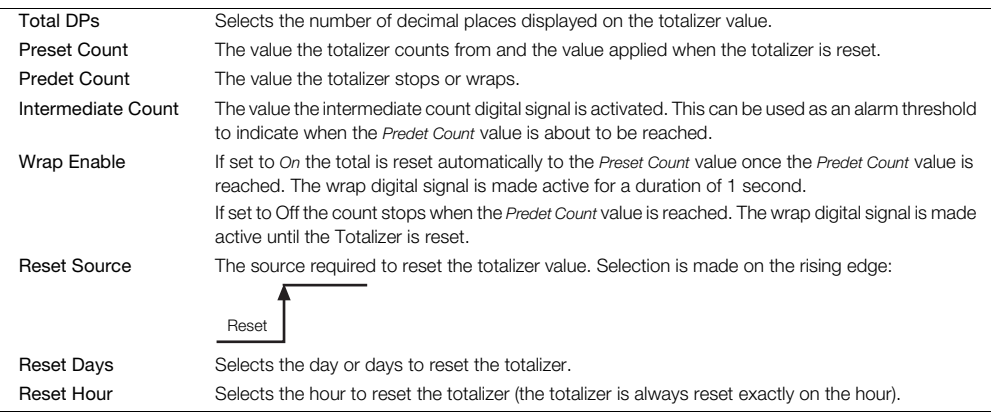

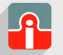

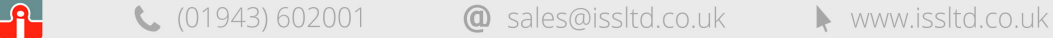

# <span id="page-46-0"></span>**7.5.1 Calculating the Totalizer Count Rate Manually**

## **Analog Mode**

Count Rate  $=$  Eng Hi (of source) x volume unit conversion time unit conversion

Example:

Eng Hi = 2500 l/m. Totalizer required to increment in  $m^3$ .

Volume unit conversion:  $11 - 0.001$  m<sup>3</sup>

Source time units = minutes, count rate units = seconds.

Time unit conversion:  $1 \text{ min} = 60 \text{ s}$ .

Count Rate =  $\frac{2500 \times 0.001}{60}$  = 0.04167 m<sup>3</sup>/s

If the input source is at a fixed rate of 2500 l/min, the totalizer increments at 0.04167  $\text{m}^3\text{/s}$ . If the input source is reduced to a fixed rate of 1250 l/min, the totalizer increments at:

```
1250
       <sup>J</sup> x 0.04167 = 0.0208 m<sup>3</sup>
2500
```
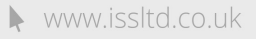

## **Digital Mode**

The count rate setting determines the scaling of the digital input pulses.

For example, with a Count Rate = 100 totalizer units / pulse, 5 digital input pulses increment the totalizer from 0 to 500 in 100 unit steps:

 $\bullet$   $(01943)$  602001  $\bullet$  sales@issItd.co.uk www.issItd.co.uk

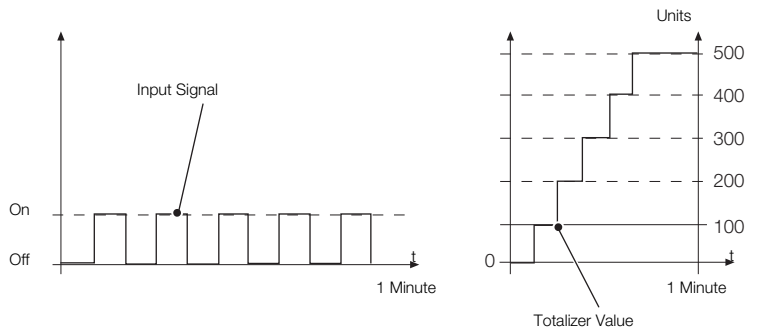

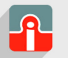

## **Frequency Mode**

Count Rate = Eng Hi (of source) x volume unit conversion x pulse duration time unit conversion

Example:

Eng Hi = 6000 l/m. Frequency input fullscale (Electrical High) = 500 Hz. Totalizer required to increment in m3. Volume unit conversion:  $11 - 0.001$  m<sup>3</sup> Source time units = minutes, count rate units = seconds. Time unit conversion:  $1 \text{ min} = 60 \text{ s}$ Pulse Duration  $=$   $=$ 1 Analog input 1 Electrical High (Hz)

Count Rate =  $\frac{0.000 \times 0.001 \times 0.002}{60}$  = 0.0002 m<sup>3</sup>/s 6000 x 0.001 x 0.002

If the input source is at a fixed rate of 6000 l/min (500 Hz) the totalizer increments at 0.0002  $\text{m}^3\text{/s}$ . If the input source is reduced to a fixed rate of 3000 l/min (250 Hz), the totalizer increments at:

 $\frac{3000}{6000}$  x 0.0002 = 0.0001 m<sup>3</sup>

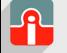

## **Pulse Mode**

 $Count Rate = \frac{volume}{1}$ Volume unit conversion Pulse / Unit

For example:

Pulse / Unit = 50, Pulse Units = I, Totalizer required to increment in  $m^3$ . Volume unit conversion:  $11 - 0.001$  m<sup>3</sup>

Count Rate =  $\frac{0.001}{50}$  = 0.00002 m<sup>3</sup>/pulse

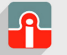

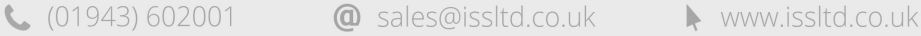

# **7.6 Functions**

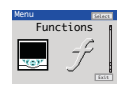

Contains parameters for setting up the math block(s), logic equations and timer functions within the indicator.

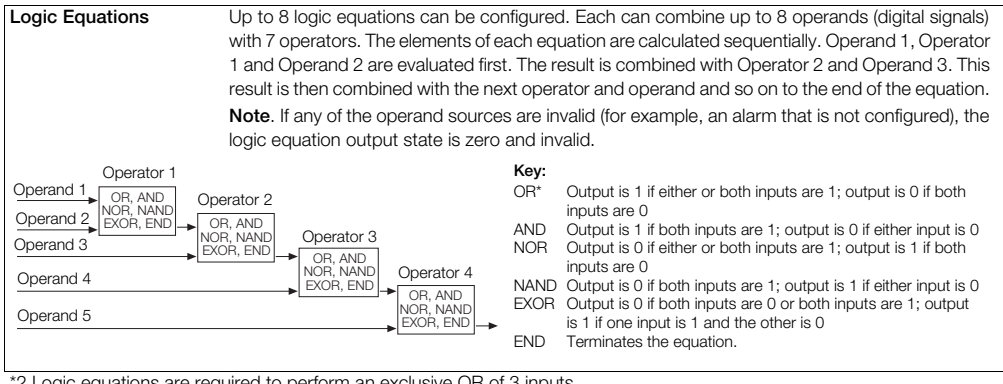

\*2 Logic equations are required to perform an exclusive OR of 3 inputs

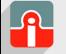

# …Functions / Logic Equations

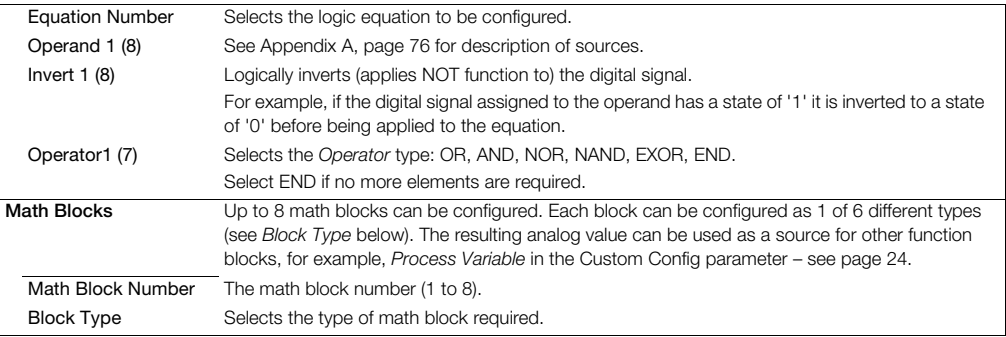

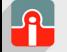

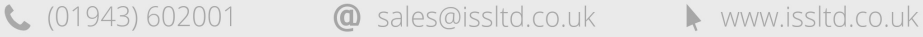

## …Functions / …Math Blocks / …Block Type

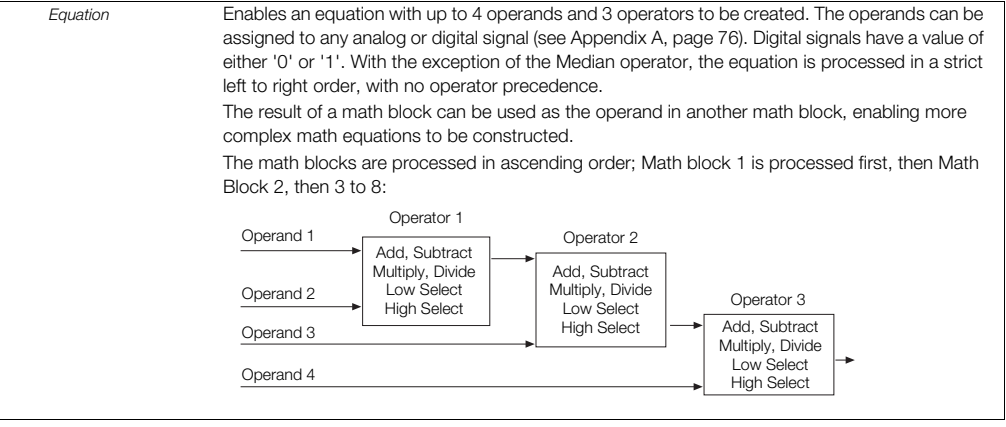

 $\bigcup$  (01943) 602001 **a** sales@issItd.co.uk  $\bigcup$  www.issItd.co.uk

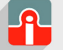

## …Functions / …Math Blocks / …Block Type

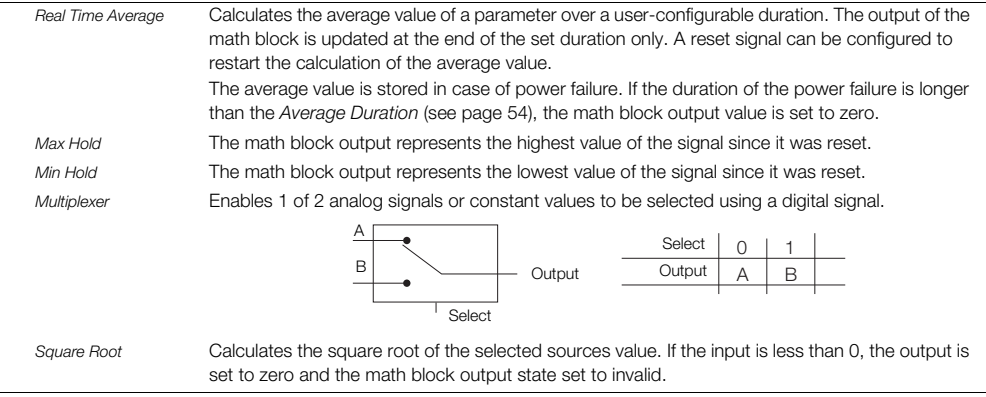

 $\bigcup$  (01943) 602001 **a** sales@issItd.co.uk  $\bigcup$  www.issItd.co.uk

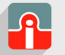

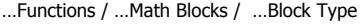

*Equation* Setup:

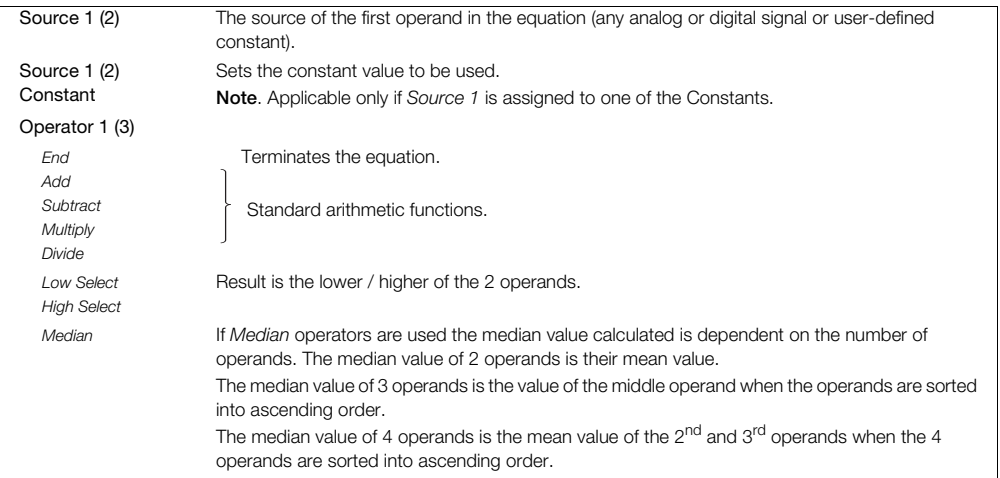

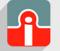

### …Functions / …Math Blocks / …Block Type

*Real Time Average* Setup:

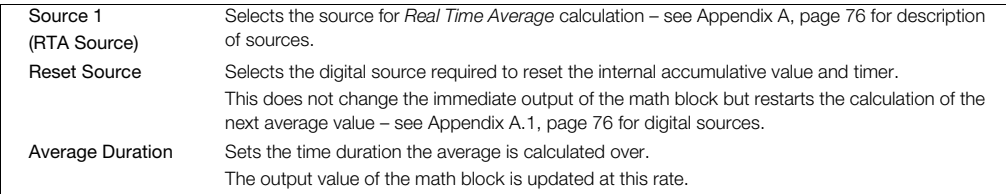

#### <span id="page-55-0"></span>*Max Hold / Min Hold* Setup:

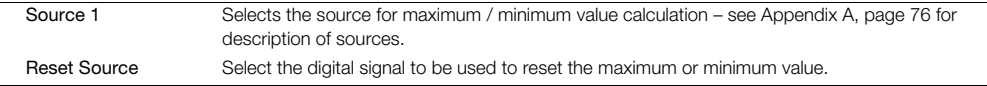

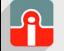

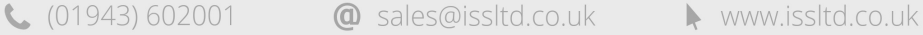

## …Functions / …Math Blocks / …Block Type

*Multiplexer* Setup:

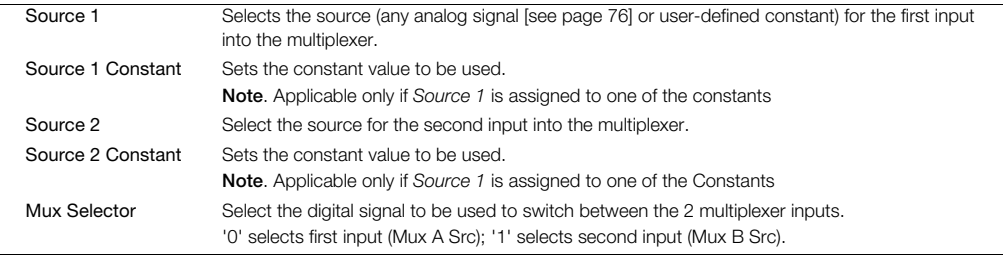

## *Square Root* Setup:

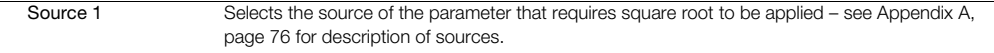

 $\bigcup$  (01943) 602001 **a** sales@issltd.co.uk www.issltd.co.uk

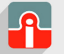

# …Functions / …Math Blocks

## Setup for *All Math Block Types*:

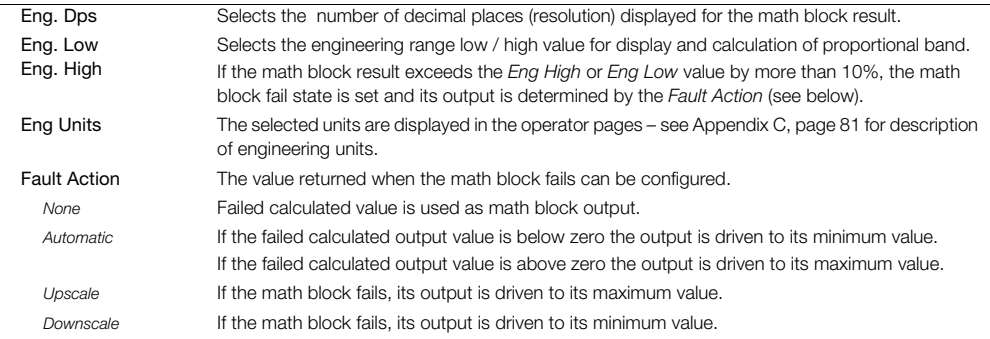

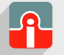

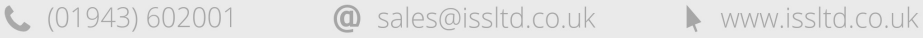

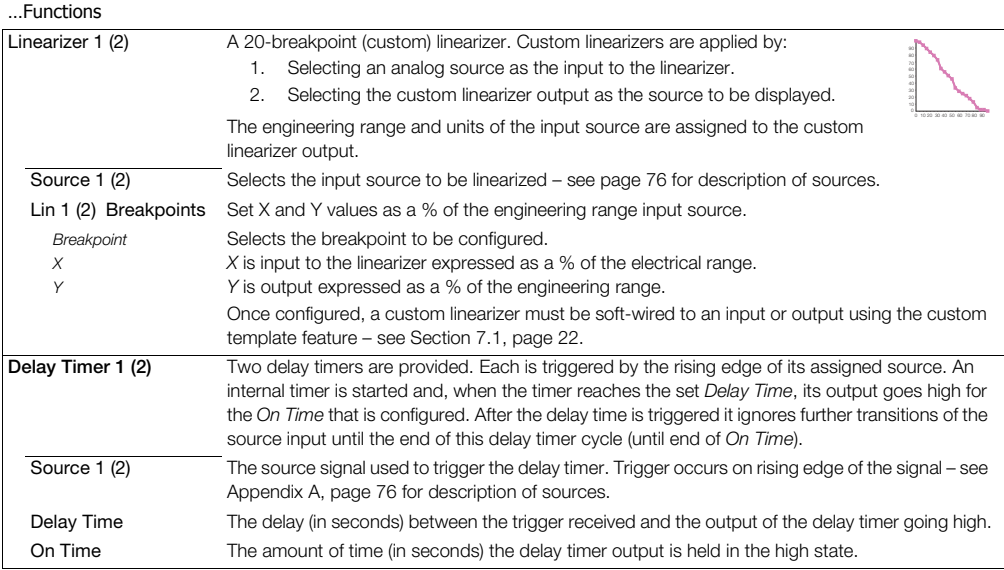

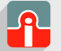

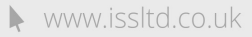

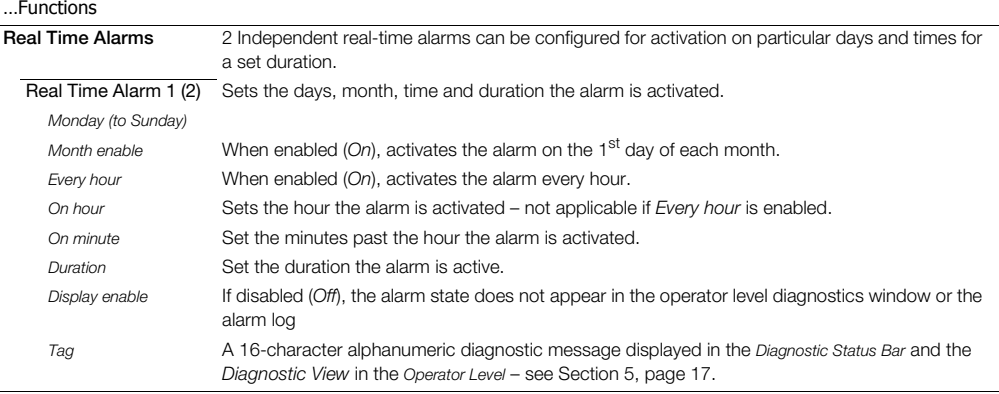

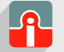

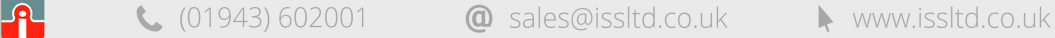

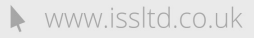

# **7.7 Communication**

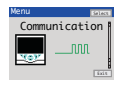

Used to setup communications parameters for the MODBUS / Ethernet communication protocols – see separate User Guide (IM/CM/C-FN)

**Note**. Only 1 communications option can be fitted per indicator.

# **7.8 Diagnostics**

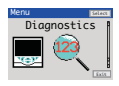

Used to view diagnostic data – [see Section 7.8.1, page 61](#page-62-0) for description of diagnostic messages and recommended corrective action(s).

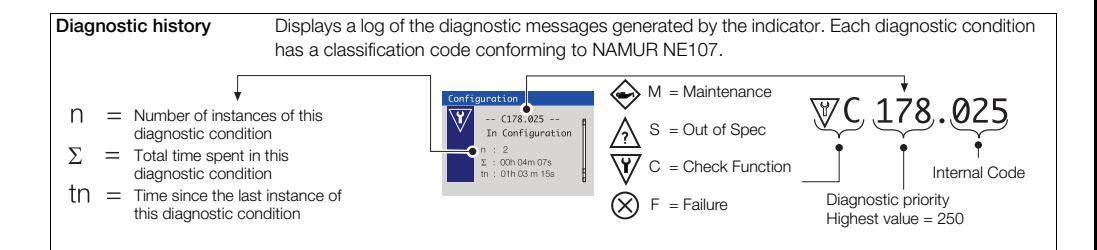

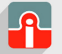

 $\bullet$  (01943) 602001 **a** sales@issltd.co.uk **b** www.issltd.co.uk

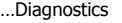

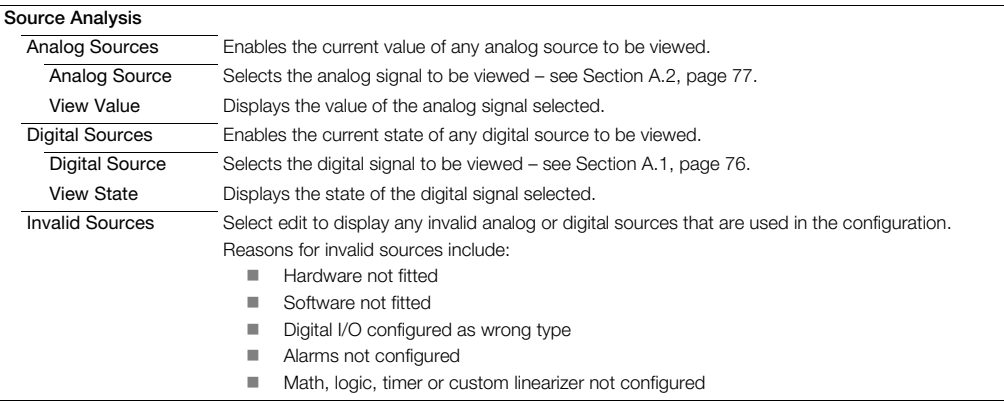

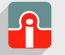

# <span id="page-62-0"></span>**7.8.1 Diagnostic Messages**

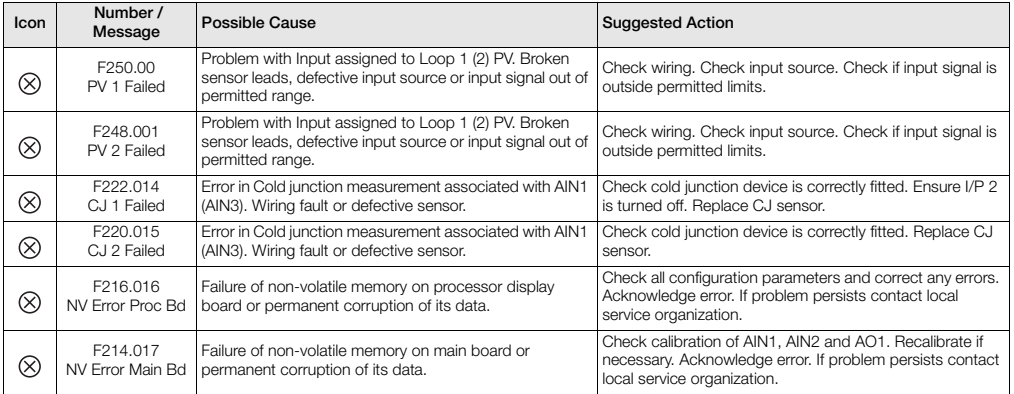

*Table 7.1 Diagnostic Messages* 

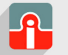

# **ControlMaster CM15** Universal process indicator <sup>1</sup>/8 DIN 7 Advanced Level

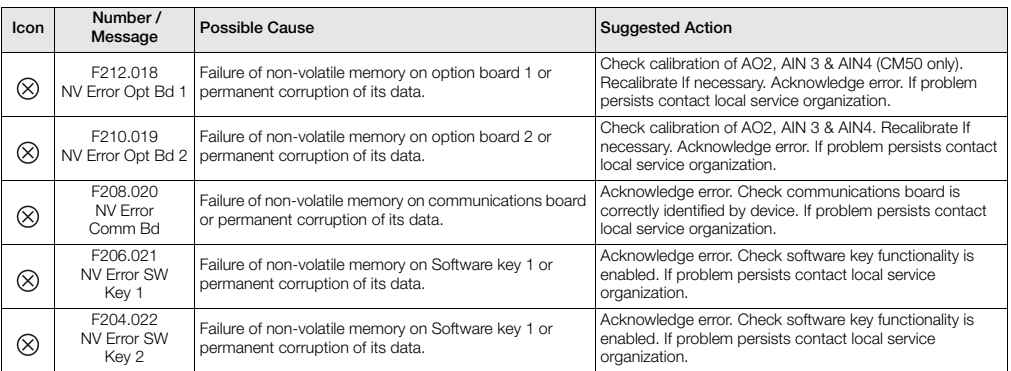

*Table 7.1 Diagnostic Messages (Continued)*

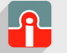

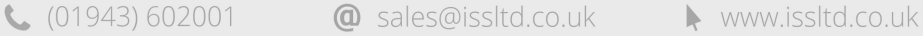

## **7.9 Device Info**

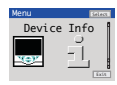

Used to display read-only factory-set parameters for the indicator.

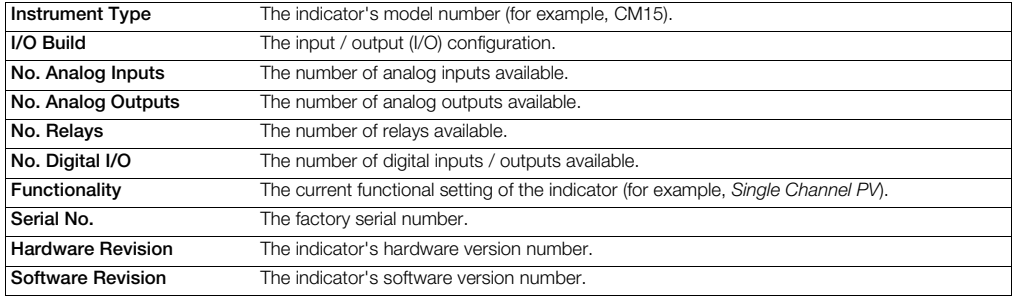

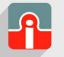

# **8 Templates and Functionality**

ControlMaster CM15 indicators fitted without a software key have basic templates and functionality. ControlMaster CM15 indicators fitted with 2 software keys have dual templates and functionality.

## **Note.**

- $\blacksquare$  Input assignments can be changed in Device Setup / Custom Config – see page [24](#page-25-1).
- Output assignments can be changed in Input / Output configuration – see page [31](#page-32-0).

# **8.1 Basic Templates**

# **8.1.1 Single Channel PV**

This template enables the indication of a single PV.

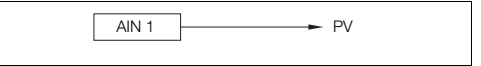

# **8.1.2 One PV / Totalizer**

This template enables a single PV along with totalization of that PV, providing the ability to show either the Batch Total (default) or Secure Total.

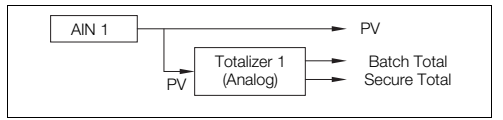

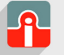

 $\bigcup$  (01943) 602001 **(a)** sales@issltd.co.uk  $\bigcup$  www.issltd.co.uk

# **8.1.3 One Channel Totalizer**

This template enables totalization from a digital signal, to provide a counter function.

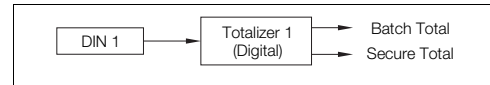

# **8.1.4 Single Channel Level**

This template adds level functionality to the Single Channel template. This consists of applying a Specific Gravity calculation to the PV to provide the level of a liquid within a vessel.

A volume calculation can also be applied to the level to provide the volume contained within a vessel.

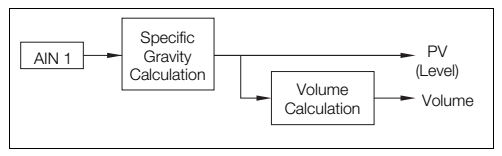

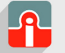

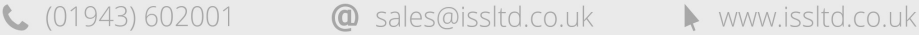

# **8.2 Dual Templates**

# **8.2.1 Dual Channel PV**

This template enables all the functions available on the Single PV indication but allows 2 separate PVs to be displayed on the Indicator.

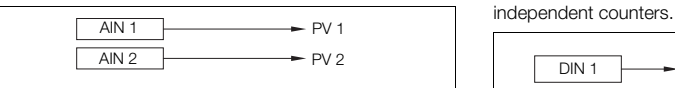

# **8.2.2 Dual PV / Totalizer**

This template enables 2 separate PVs along with separate totalization of those PVs, providing the ability to show both the Batch Totals or Secure Totals.

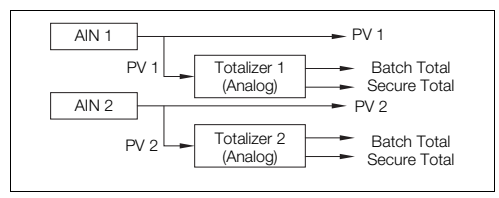

# **8.2.3 Dual Channel Totalizer**

This template enables 2 channels of totalization from separate digital signals.

The primary function of this template is to provide 2

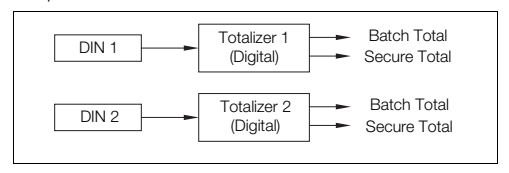

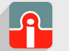

# **8.2.4 Dual Channel Level**

This template adds Level functionality to the Dual Channel PV template.

For each channel, this consists of applying a Specific Gravity calculation to the PV to provide the level of a liquid within a vessel.

A volume calculation can also be applied to the level to provide the volume contained within a vessel.

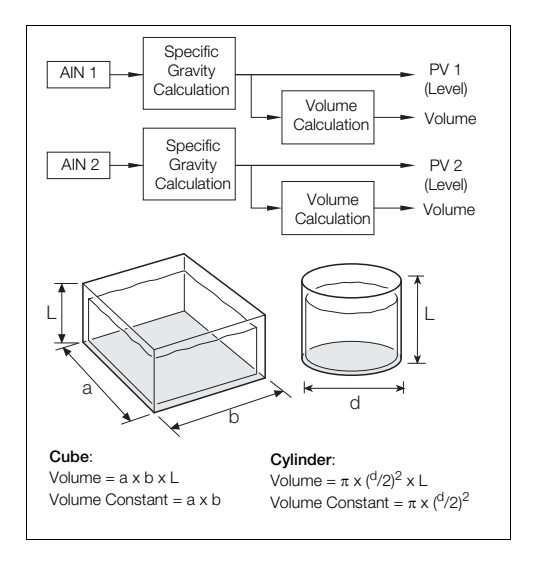

 $\bigcup$  (01943) 602001 **(a)** sales@issItd.co.uk  $\bigcup$  www.issItd.co.uk

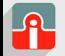

# **9 PC Configuration**

In addition to local configuration via the front panel keys, the indicator can be configured from a PC via the infrared port. The infrared port is activated when *Advanced* level is accessed. For further information contact your sales representative.

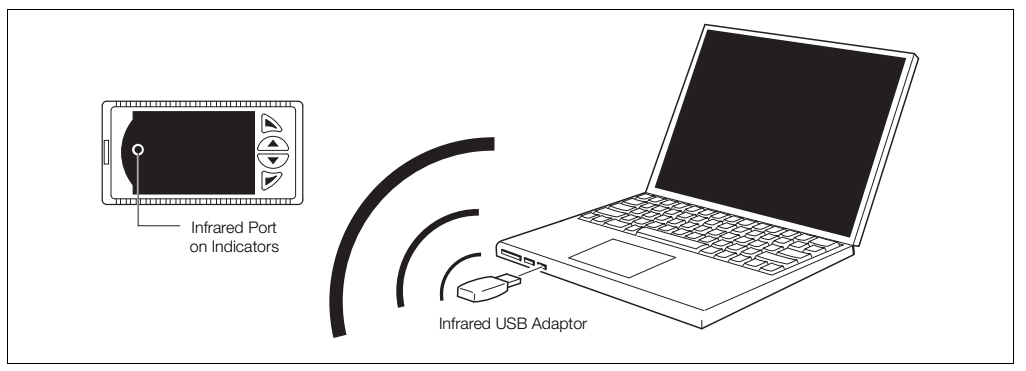

*Fig. 9.1 PC Configuration via Infrared Port*

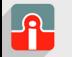

# **10 Specification**

## **Operation**

#### **Display**

Color, <sup>1</sup>/4 VGA TFT, liquid crystal display (LCD) with built-in backlight

#### **Language**

English, German, French, Italian and Spanish

#### **Operator keypad**

4 tactile membrane keys

# **Security**

#### **Password protection**

Basic / Advanced – user-assigned password protection (not set at factory)

# **Standard functions**

#### **Templates**

Base Single PV indication Single PV indication + totalizer Counter Single PV indication + level Dual Dual PV indication  $D$ ual PV indication  $+$  totalizer Dual counter Dual PV indication + level

# **Process alarms**

#### **Number**

8

#### **Types**

High / Low process and High / Low latch

#### **Source**

Fully configurable (for example – PV, Analog input, Math block inbuilt)

#### **Hysteresis**

Level and time

#### **Alarm enable**

Enable / Disable individual alarms via a digital signal

### **Acknowledgement**

Via front panel keys or digital signals

#### **Real-time alarms \***

Number 2 Programmable Time Day Duration

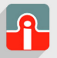

 $\bigcup$  (01943) 602001 **a** sales@issltd.co.uk www.issltd.co.uk

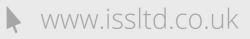

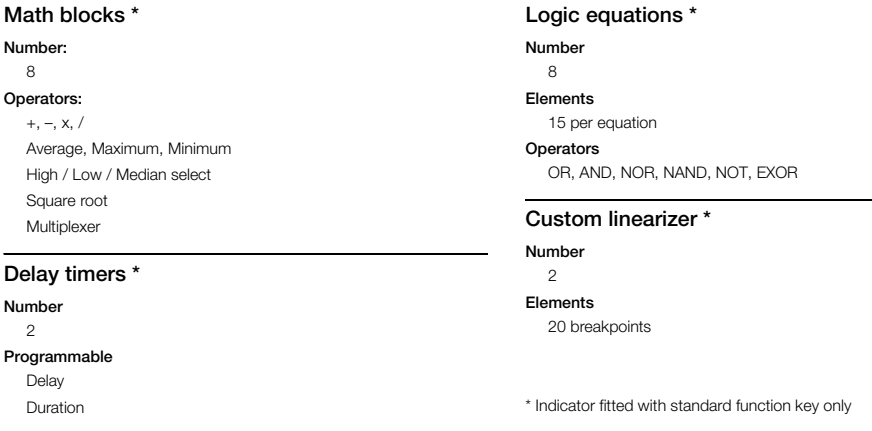

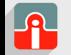

70 IM/CM/I–EN Rev. J

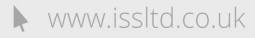
# **Analog inputs**

**Universal process inputs** 

Number 1 standard Type Voltage Current Resistance (ohms) 3-Wire RTD Thermocouple Digital volt-free Digital 24 V

#### **Non-universal process inputs**

**Frequency** 

Number 1 standard Type Voltage Current Thermocouple (only if universal process input is configured as 'Thermocouple') Digital volt-free Digital 24 V

**Thermocouple types**

B, E, J, K, L, N, R, S, T

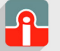

 $\bullet$  (01943) 602001 **a** sales@issltd.co.uk www.issltd.co.uk

**Resistance thermometer** Pt100 **Other linearizations**  $\sqrt{x}$   $x^{3/2}$   $x^{5/2}$  custom linearization **Digital filter** Programmable 0 to 60 s **Display range**  $-9999$  to 99999 **Update rate** 125 ms **Common mode noise rejection** > 120 dB at 50 / 60 Hz with 300 imbalance resistance **Normal (series) mode noise rejection** > 60 dB at 50 / 60 Hz **CJC rejection ratio** 0.05 °C/°C change in ambient temperature **Temperature stability** 0.02 %/°C or 2 µV/°C (1 µV/°F) **Long term (input) drift** < 0.1 % of reading or 10 µV annually **Input impedance**  $> 10$  MO (mV input) 10  $\Omega$  (mA input)

# **Inputs**

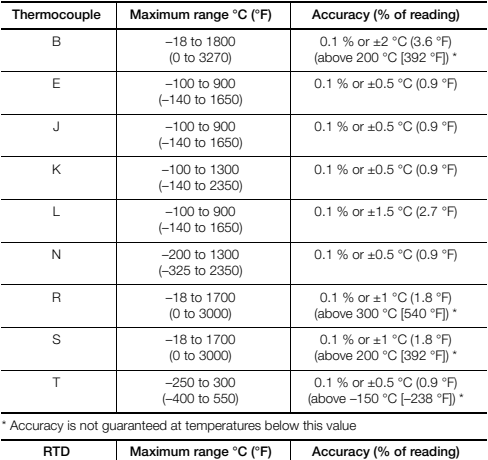

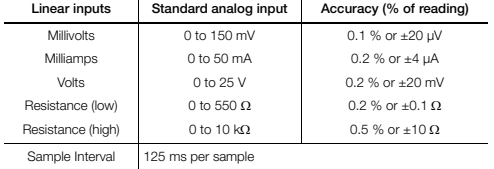

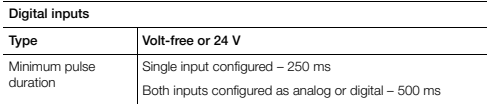

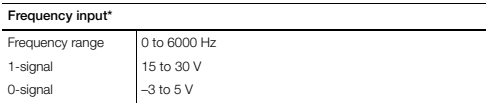

\*For use with devices with open collector outputs

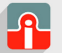

0.1 % or ±0.5 °C (0.9 °F)

(–325 to 1100)

Pt100 –200 to 600

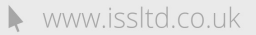

# **Outputs**

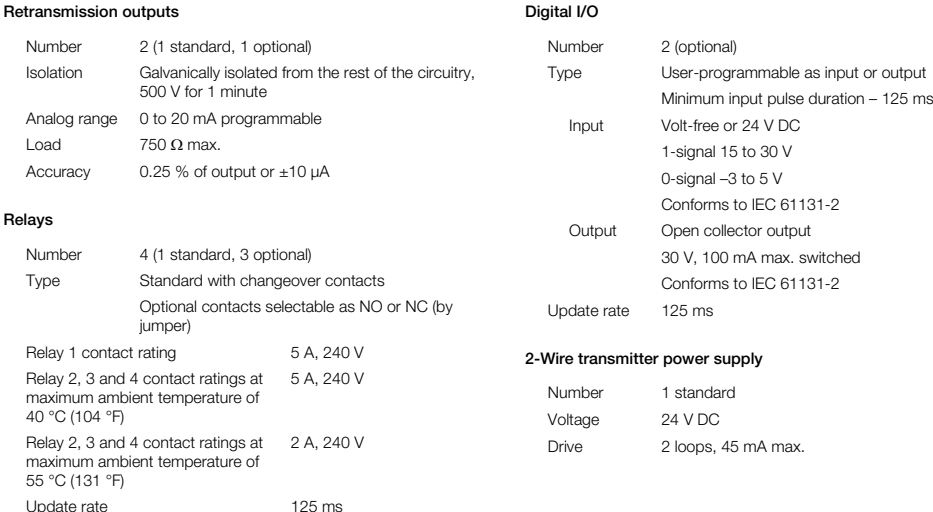

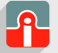

 $\bigcup$  (01943) 602001 **a** sales@issItd.co.uk  $\bigcup$  www.issItd.co.uk

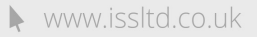

# **Communications**

**Note.** Only one communications option can be fitted per indicator.

## **IrDA service port (standard)**

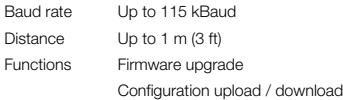

## **Ethernet (optional)**

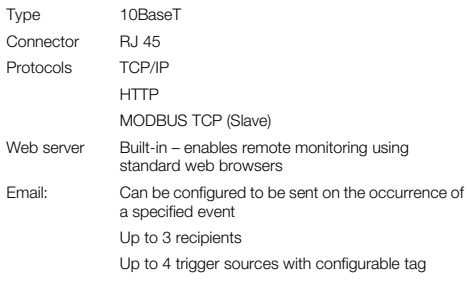

\* MODBUS is a registered trademark of the MODBUS-IDA organization

\*\* Restrictions may apply – refer to relay specification

## **MODBUS \* RTU (optional)**

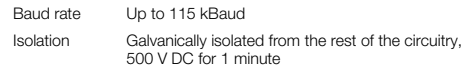

# **EMC**

#### **Emissions & immunity**

Meets requirements of IEC 61326 for an Industrial Environment

# **Environmental**

# **Operating temperature range**

0 to 55 °C (32 to 131 °F) \*\*

# **Operating humidity range**

5 to 95 % RH (non-condensing)

## **Storage temperature range**

–20 to 70 °C (–4 to 158 °F)

### **Enclosure sealing**

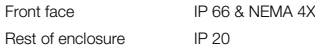

#### **Vibration**

Conforms to EN60068–2–6

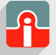

 $\bullet$   $(01943)$  602001 **a** sales@issltd.co.uk www.issltd.co.uk

# **Safety**

#### **Approvals and certifications**

EN 61010-1

cULus

## **General safety**

Overvoltage Class III on mains, Class II on inputs and outputs

Pollution category 2

Insulation category 2

## **Isolation**

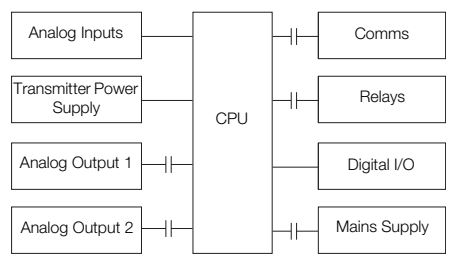

**Key**

## $=$   $\epsilon$  Isolation

# **Electrical**

## **Supply ranges**

100 V to 240 V AC ±10 % (90 V min. to 264 V max.) 50 / 60 Hz 10 to 36 V DC (optional)

## **Power consumption**

10 W max.

## **Power interruption protection**

No effect for interrupts of up to 60 ms

# **Physical**

## **Size**

50 x 97 x 141 mm (2.0 x 3.8 x 5.5 in.)

## **Weight**

0.38 kg (0.84 lb) approx. (unpacked)

## **Panel cutout**

45 x 92 mm (1.8 x 3.6), 120 mm (4.8 in.) behind panel

## **Case material**

Glass-filled polycarbonate

DS/CM15–EN Rev. J

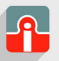

 $\bigcup$  (01943) 602001 **a** sales@issltd.co.uk www.issltd.co.uk

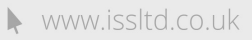

# **Appendix A – Digital and Analog Sources**

**Note.** Numbers in brackets indicate additional parameters, for example, 'Alarm 1 (8) Ack. State indicates that 8 *Alarm Ack. State* parameters are available.

# **A.1 Digital Sources**

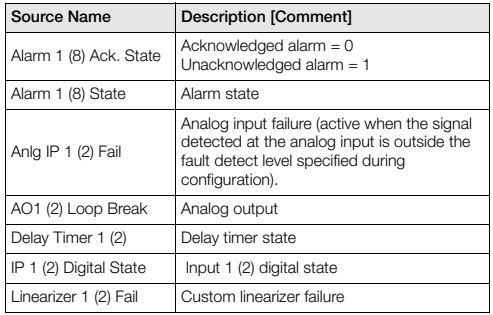

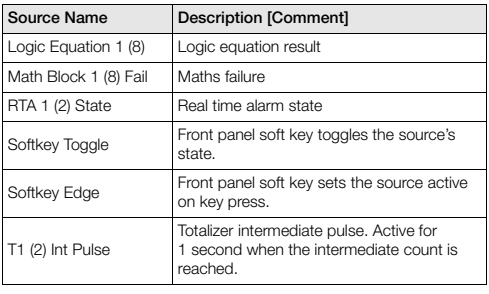

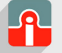

**ControlMaster CM15**<br>Universal process indicator <sup>1</sup>/8 DIN

Appendix A – Digital and Analog Sources

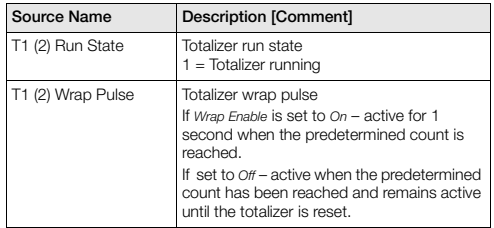

# **A.2 Analog Sources**

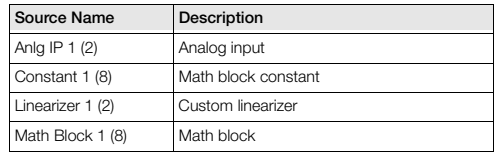

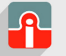

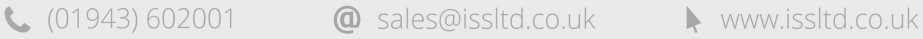

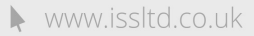

# **Appendix B – Configuration Error Codes**

Configuration errors are generated when a signal assigned as a source for something has failed. Configuration errors are displayed as numerical codes and a description of each code is shown in the following tables:

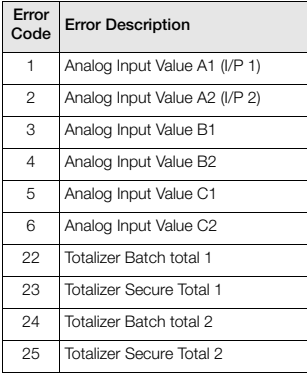

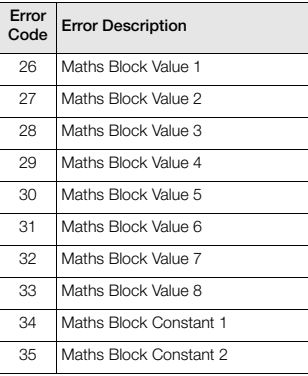

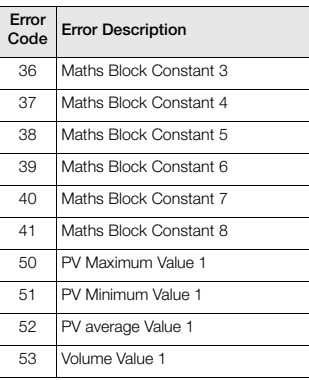

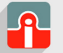

**ControlMaster CM15**<br>Universal process indicator <sup>1</sup>/8 DIN

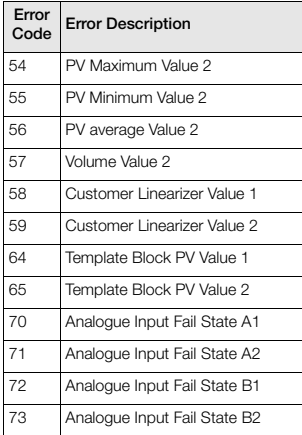

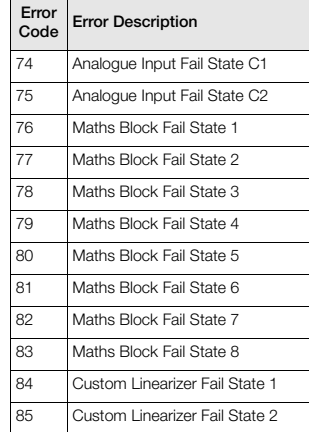

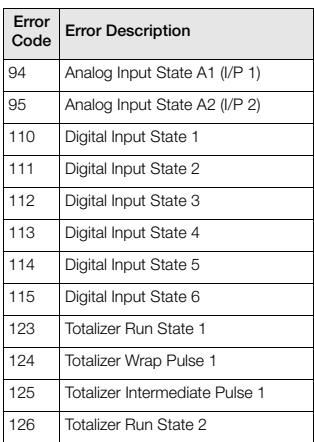

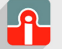

 $\bigcup$  (01943) 602001 **a** sales@issItd.co.uk  $\bigcup$  www.issItd.co.uk

**ControlMaster CM15**<br>Universal process indicator <sup>1</sup>/8 DIN

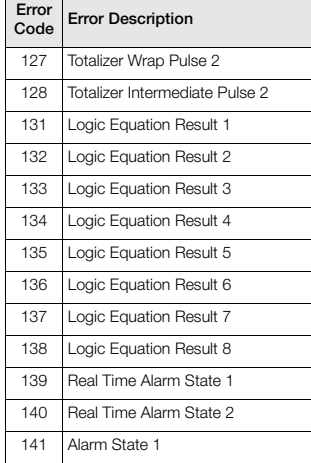

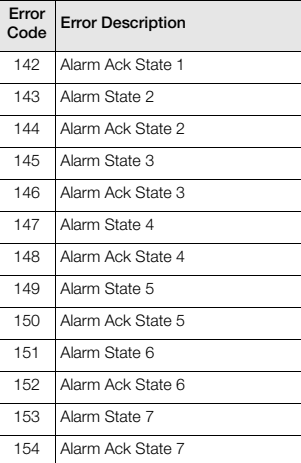

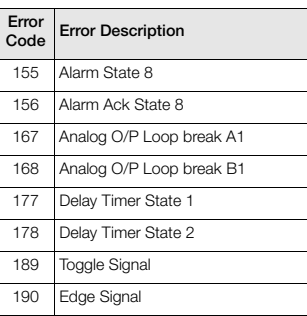

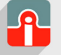

# **Appendix C – Analog Input (Engineering) Units**

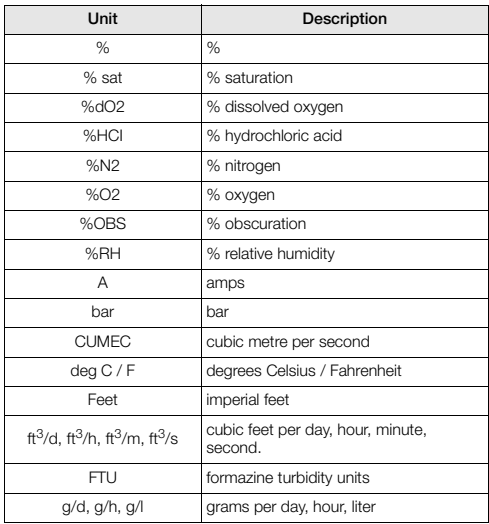

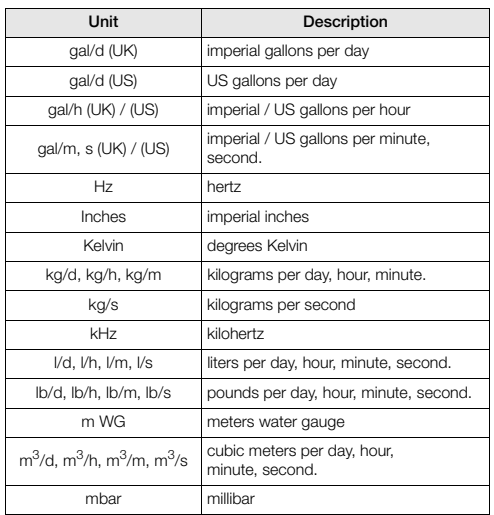

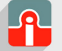

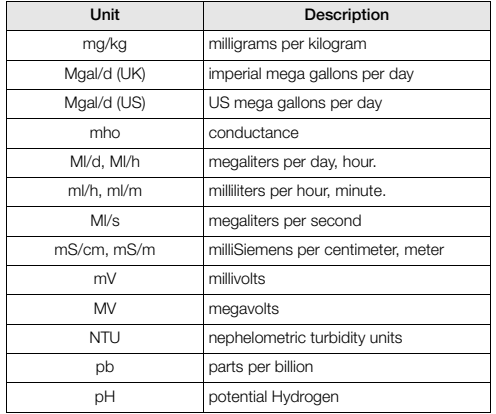

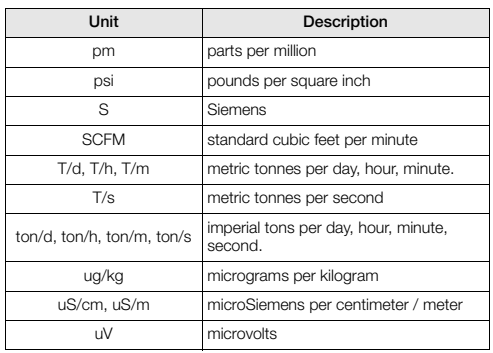

# **Appendix D – Output Type Assignments**

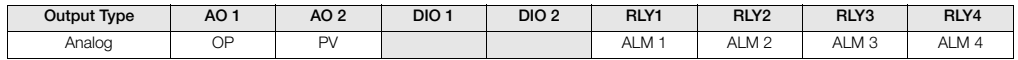

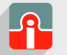

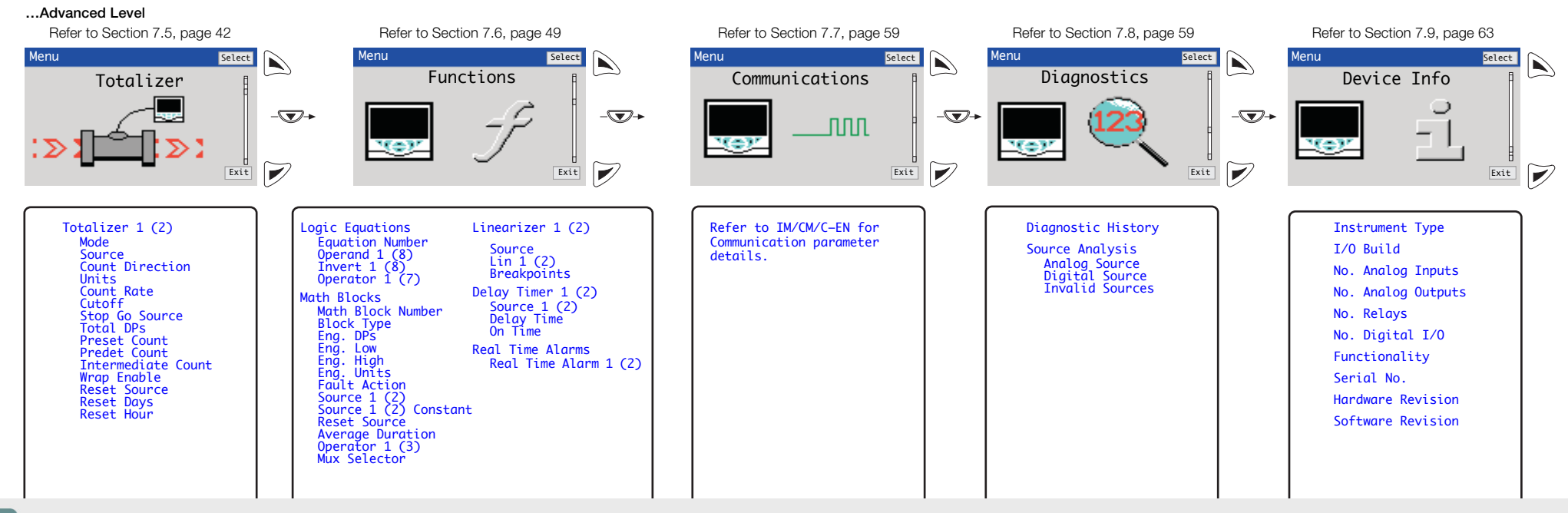

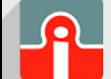

 $(01943) 602001$ 

sales@issltd.co.uk

www.issltd.co.uk